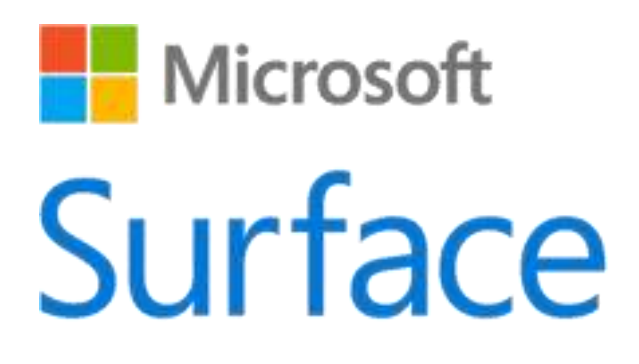

# Surface Pro 4

## Gebruikershandleiding

Met Windows 10

Publicatiedatum: Oktober 2015 Versie 1.0

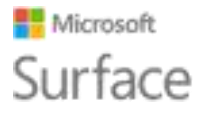

© 2015 Microsoft. Alle rechten voorbehouden.

Microsoft, Microsoft Edge, OneNote, Outlook, PowerPoint, OneDrive en Windows zijn gedeponeerde handelsmerken van Microsoft Corporation.

Surface en Skype zijn handelsmerken van Microsoft Corporation.

*Bluetooth* is een gedeponeerd handelsmerk van Bluetooth SIG, Inc.

Dit document wordt als zodanig geleverd. Informatie in dit document, inclusief URL's en verwijzingen naar andere websites, kan zonder voorafgaande kennisgeving worden gewijzigd.

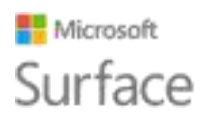

## **Inhoud**

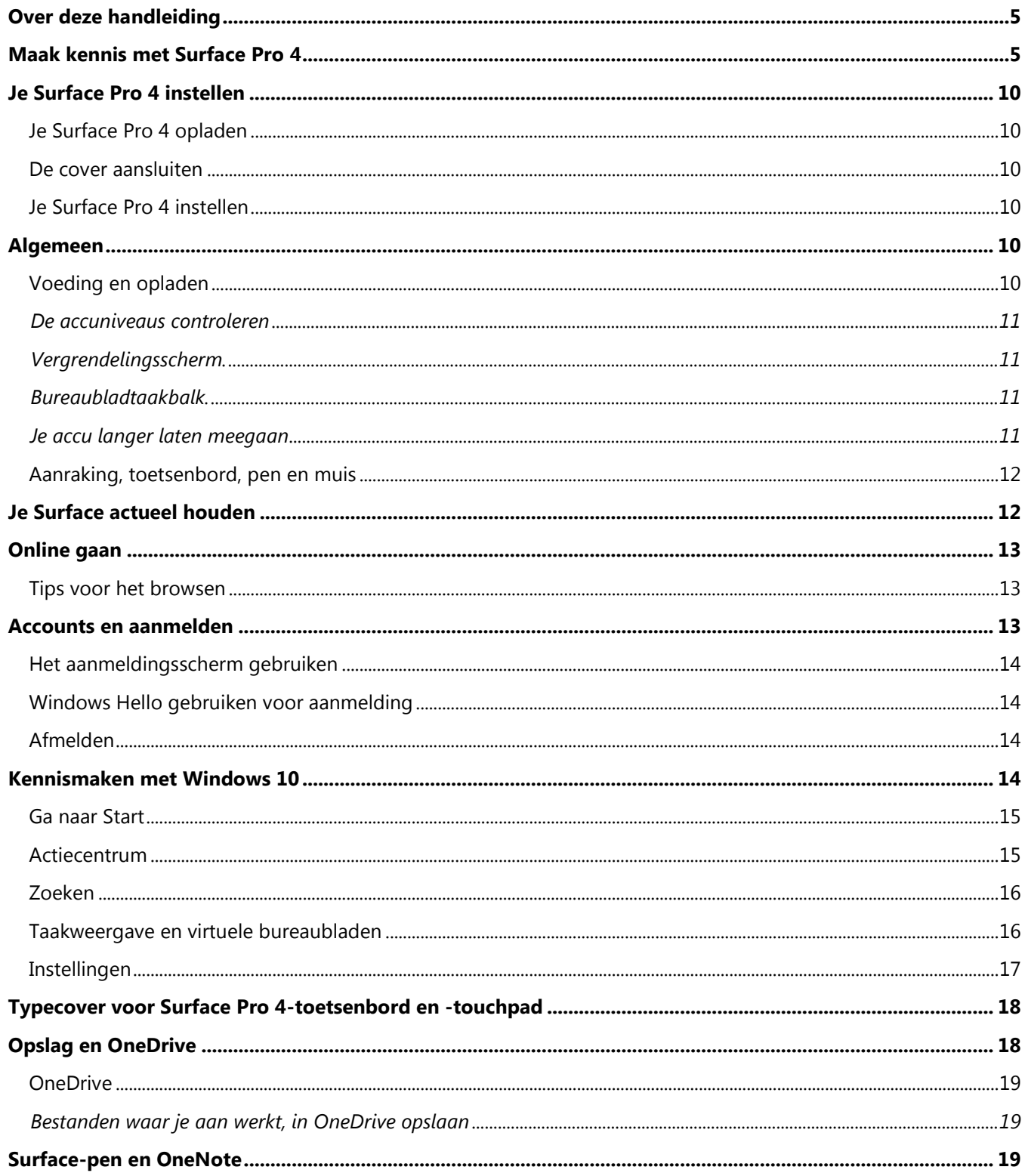

### **Microsoft** Surface

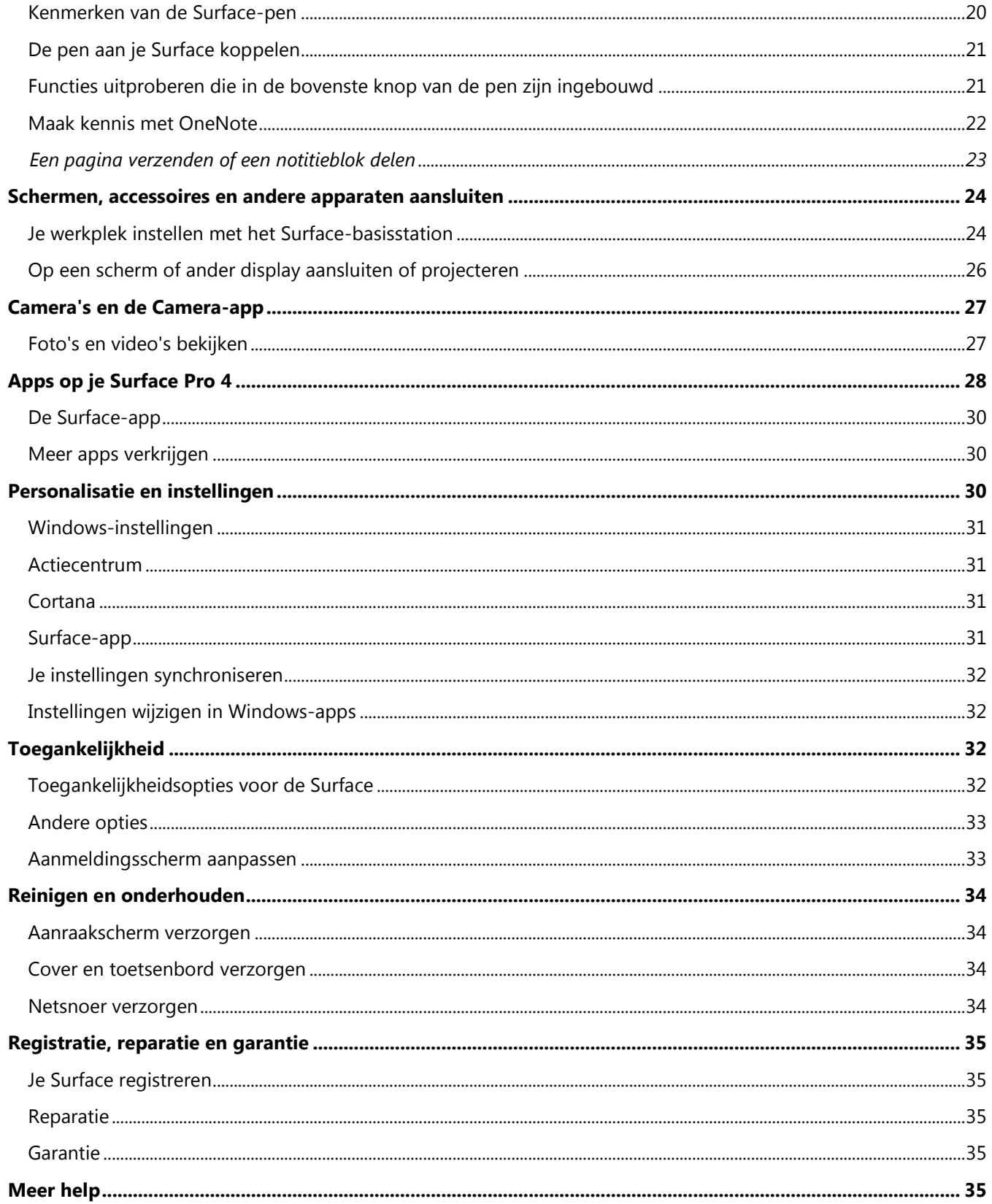

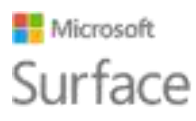

## <span id="page-4-0"></span>Over deze handleiding

Deze handleiding is ontworpen zodat je aan de slag kunt gaan met met de belangrijkste functies van je nieuwe Surface Pro 4 en Surface-pen. Je vindt veel meer info online op Surface.com: Ga naar [http://www.microsoft.com/surface/support.](http://www.microsoft.com/surface/support) De informatie op Surface.com is ook beschikbaar via de Surface-app op je Surface Pro 4. Raadpleeg De Surface-app verderop in deze handleiding voor meer informatie.

## <span id="page-4-1"></span>Maak kennis met Surface Pro 4

Raak bekend met de ingebouwde functies van je Surface Pro 4.

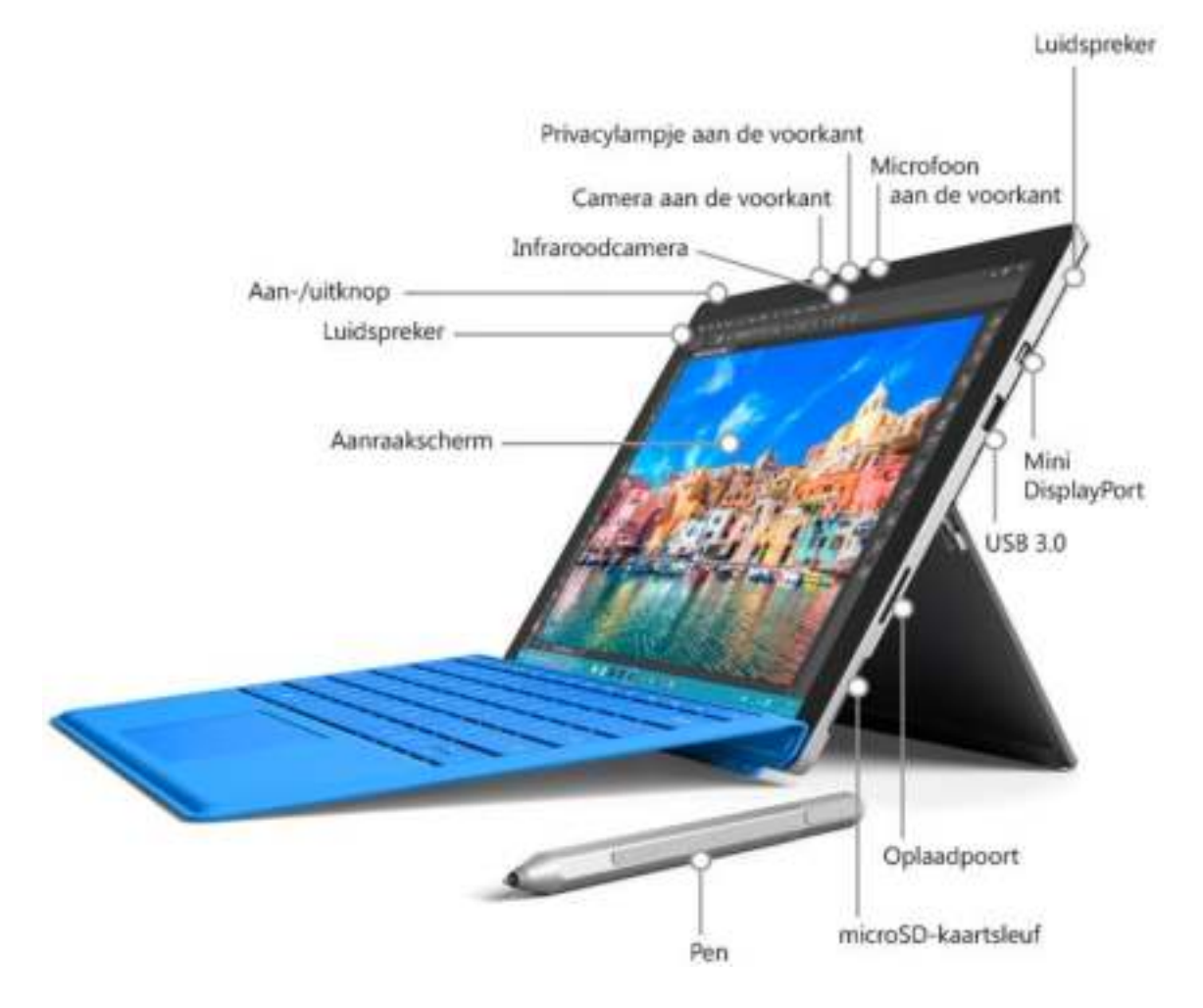

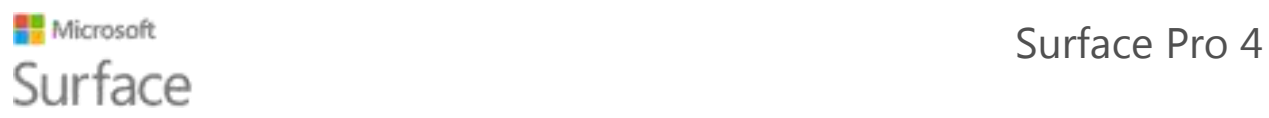

Hier volgt een kort overzicht van de Surface Pro 4-functies.

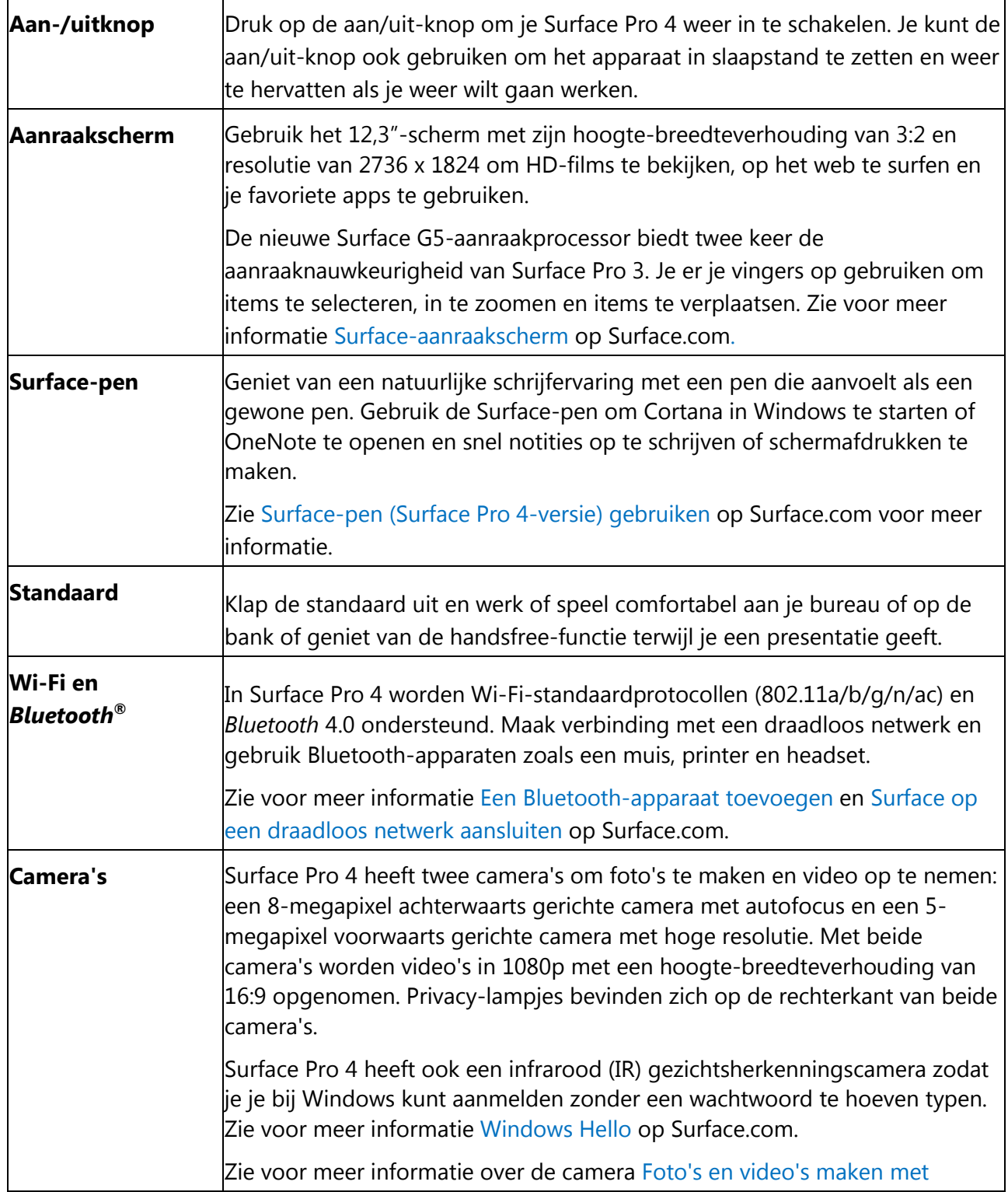

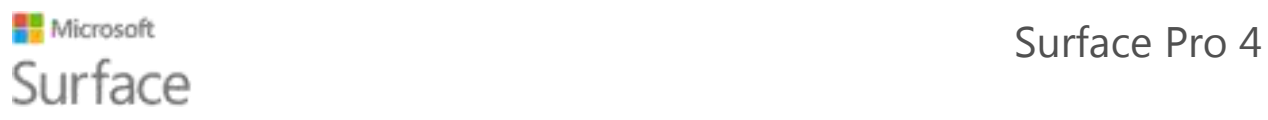

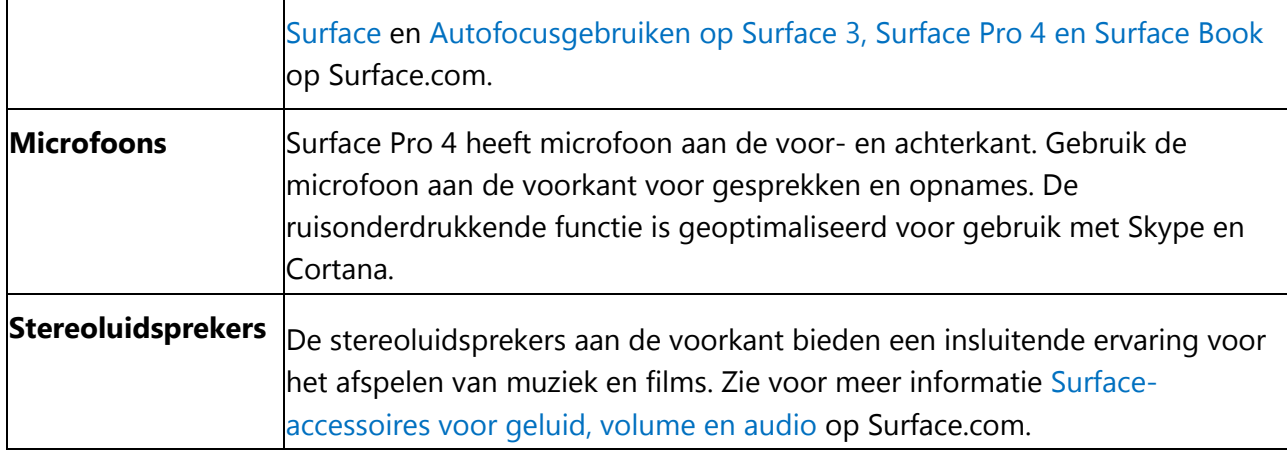

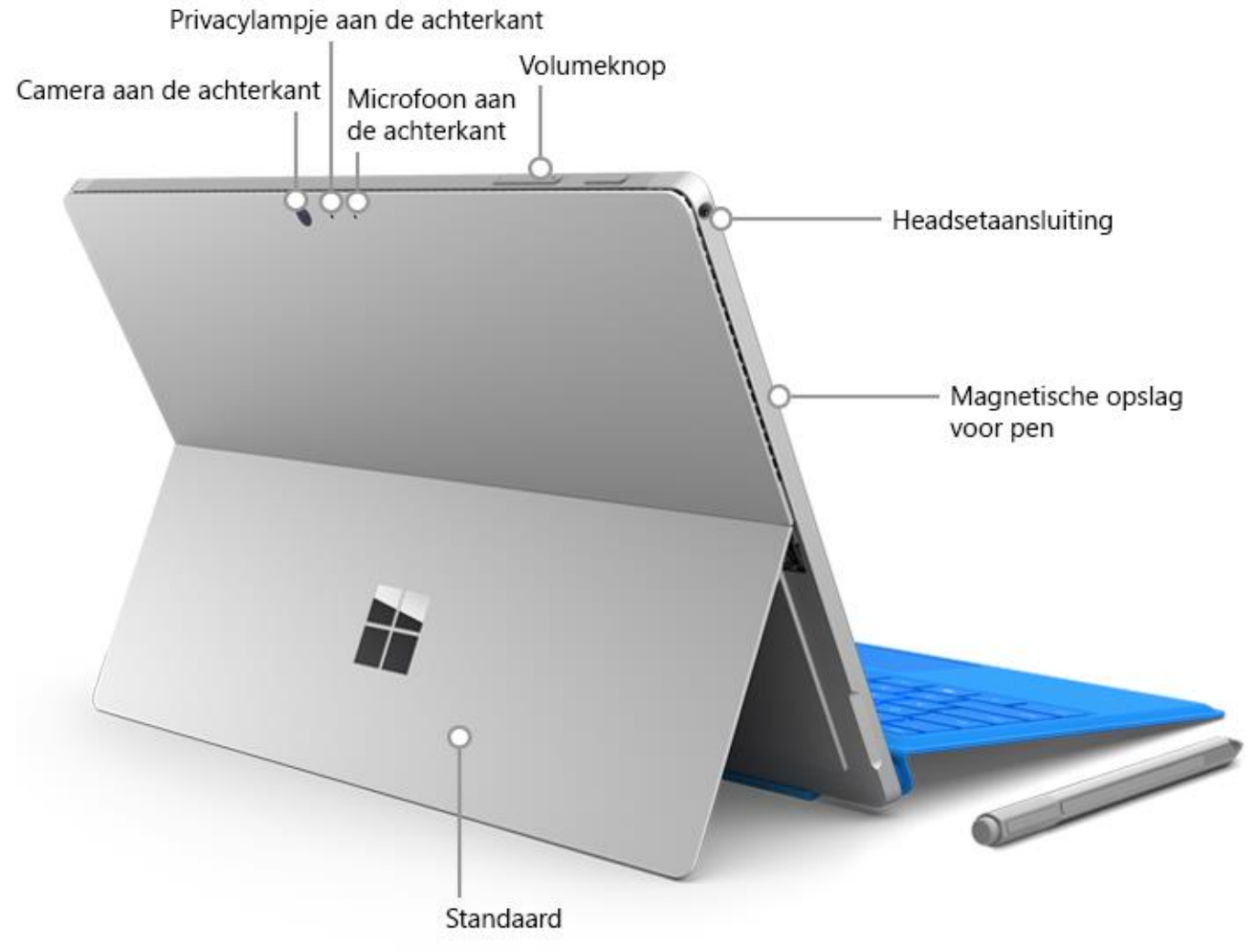

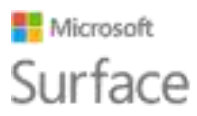

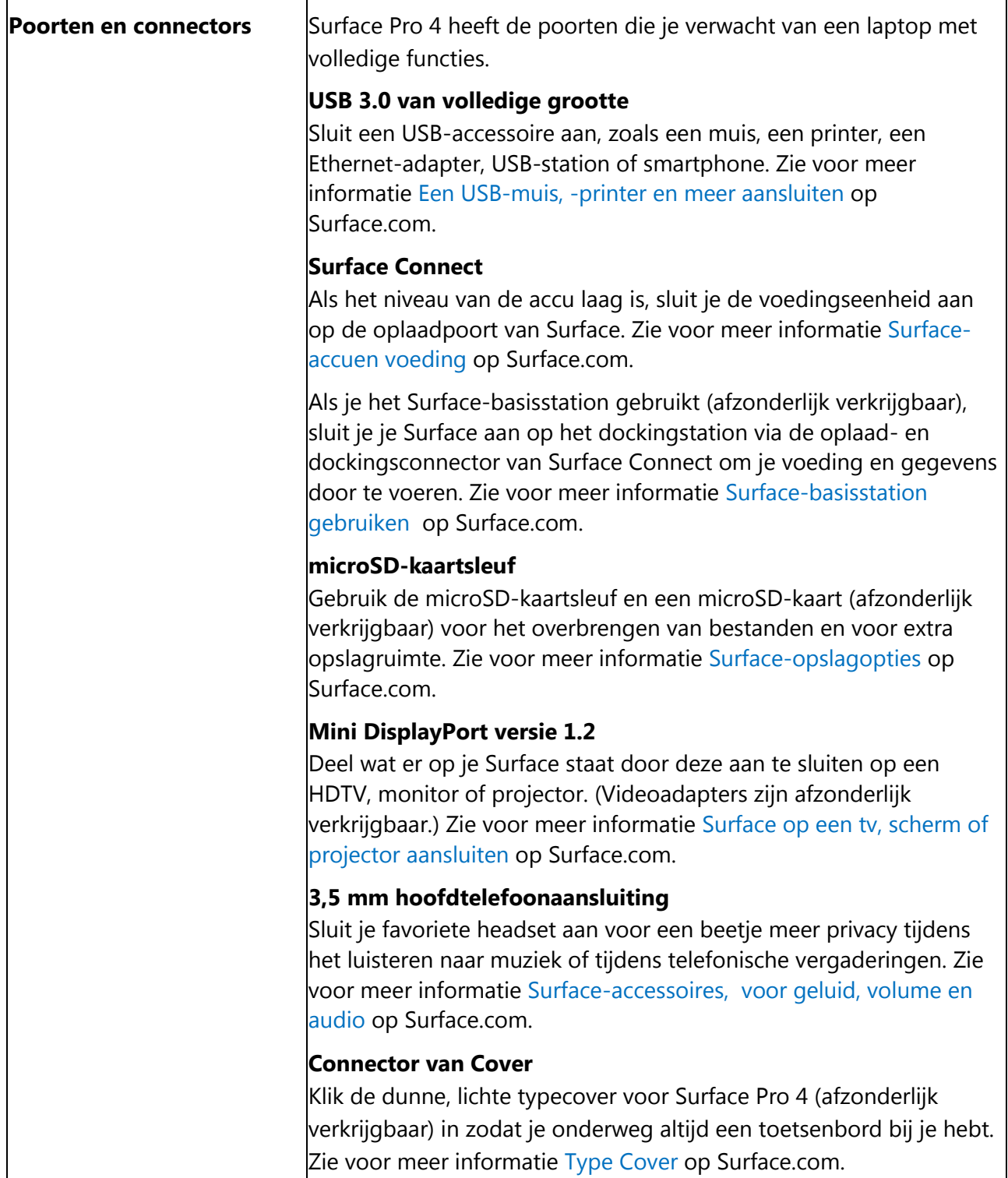

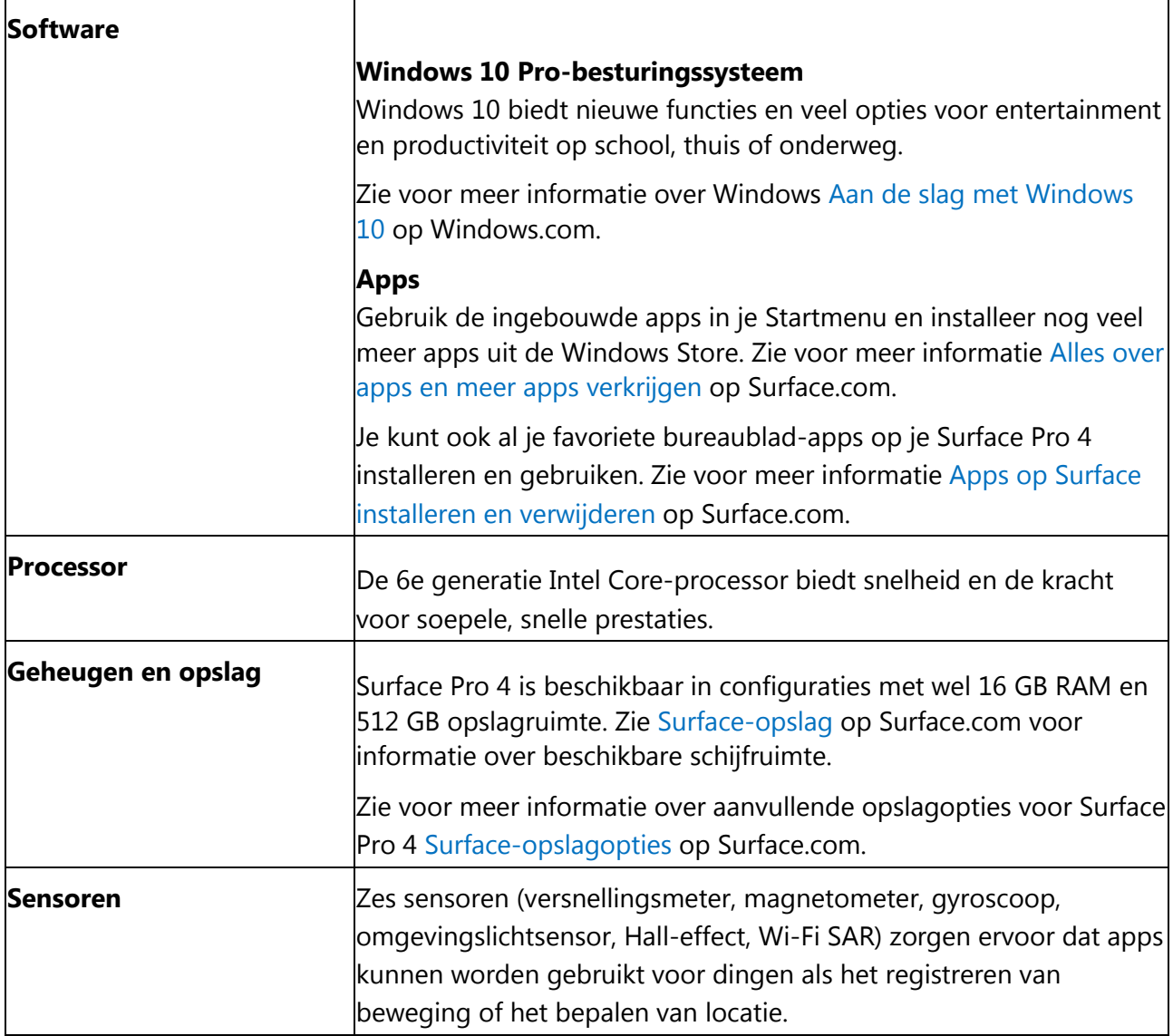

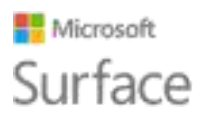

## <span id="page-9-0"></span>Je Surface Pro 4 instellen

#### <span id="page-9-1"></span>Je Surface Pro 4 opladen

- 1. Verbind de twee delen van het netsnoer.
- 2. Sluit het netsnoer goed aan op de oplaadpoort.
- 3. Sluit de voeding aan op een stopcontact.

#### <span id="page-9-2"></span>De cover aansluiten

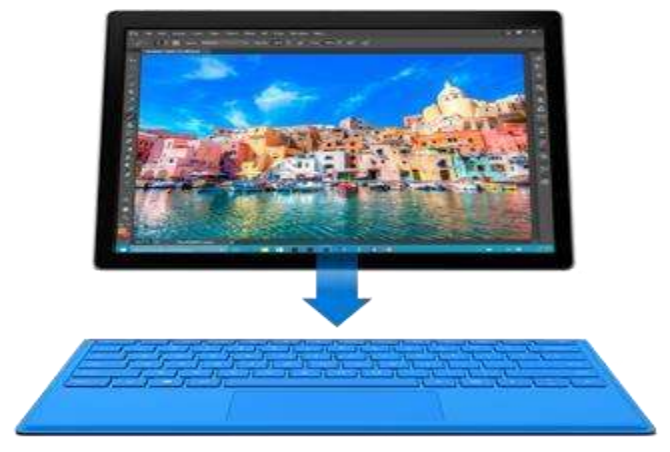

Als je een typecover voor Surface Pro 4 hebt (afzonderlijk verkrijgbaar), klik je deze op zijn plaats en open je de standaard.

#### <span id="page-9-3"></span>Je Surface Pro 4 instellen

Druk op de aan/uit-knop om je Surface Pro 4 in te schakelen. Windows start en leidt je door het installatieproces. Zie voor meer informatie [Surface instellen o](http://www.microsoft.com/surface/support/getting-started/set-up-your-surface)p Surface.com.

## <span id="page-9-4"></span>Algemeen

### <span id="page-9-5"></span>Voeding en opladen

Als de Surface Pro 4-accu leeg is, duurt het volledig opladen twee tot vier uur. Dit kan langer duren als je de Surface gebruikt voor stroomintensieve activiteiten zoals gamen of het streamen van video terwijl het apparaat wordt opgeladen.

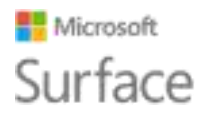

Je kunt de USB-poort op je Surface Pro 4-voedingseenheid gebruiken om andere apparaten, zoals een telefoon, op te laden terwijl je Surface wordt opgeladen. De USB-poort op de voeding is alleen bestemd voor opladen, niet voor gegevensoverdracht. Als je een USB-apparaat wilt gebruiken, sluit je dit aan op de USB-poort op je Surface.

#### <span id="page-10-0"></span>De accuniveaus controleren

Je kunt vanaf het vergrendelingsscherm of het bureaublad het accuniveau controleren:

#### <span id="page-10-1"></span>Vergrendelingsscherm.

Als je de Surface uit de slaapstand haalt, verschijnt de accustatus in de linkerbenedenhoek op het vergrendelingsscherm.

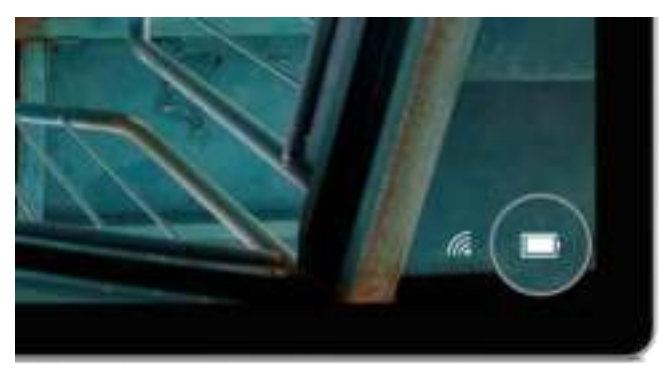

#### <span id="page-10-2"></span>Bureaubladtaakbalk.

De accustatus verschijnt aan de rechterkant van de taakbalk. Selecteer het accupictogram voor informatie over het laden en de accustatus, inclusief het resterende percentage.

#### <span id="page-10-3"></span>Je accu langer laten meegaan

Zie [Surface-accu en voeding o](http://www.microsoft.com/surface/support/hardware-and-drivers/battery-and-power)p Surface.com voor informatie over hoe voor je accu en voedingseenheid te zorgen, energie te besparen en je Surface-accu langer te laten meegaan.

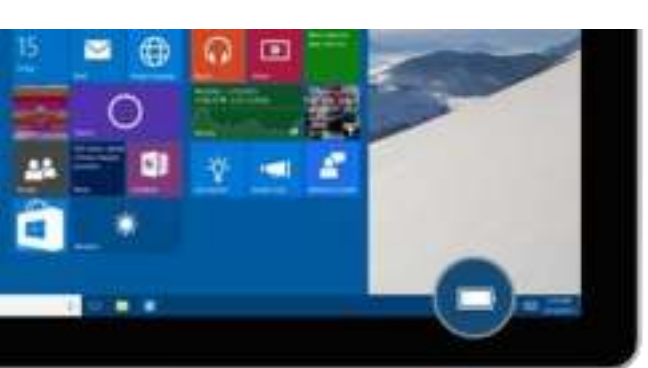

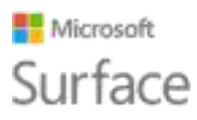

### <span id="page-11-0"></span>Aanraking, toetsenbord, pen en muis

Met de Surface kun je gemakkelijk omschakelen tussen gebruik van een aanraakscherm, toetsenbord, muis en pen.

- **Touch.** Je kunt, net als bij een smartphone, je vingers op het aanraakscherm gebruiken. Veeg bijvoorbeeld je vinger omlaag over het scherm om te bladeren. Zie [Het Surface](http://www.microsoft.com/surface/support/hardware-and-drivers/the-surface-touchscreen)[aanraakscherm o](http://www.microsoft.com/surface/support/hardware-and-drivers/the-surface-touchscreen)p Surface.com voor demo's over de bewegingen die je kunt gebruiken. Je kunt ook op het aanraakscherm typen: zie [Hoe het Surface-schermtoetsenbord gebruiken o](http://www.microsoft.com/surface/support/touch-mouse-and-search/how-to-use-the-on-screen-keyboard)p Surface.com.
- **Typecover-toetsenbord en -touchpad.** De typecover voor Surface Pro 4 (afzonderlijk verkrijgbaar) klikt op zijn plaats als je wilt typen en wordt teruggevouwen als je je Surface als een tablet wilt gebruiken. Omdat de Cover de perfecte maat heeft voor je Surface Pro 4, gaat je Surface in slaapstand bij sluiting ervan terwijl het het aanraakscherm beschermt. De typecover bevat een touchpad dat de Windows 10-gebaren ondersteunt. Zie voor meer informatie [Gebruik en instellingen touchpad o](http://www.microsoft.com/surface/support/hardware-and-drivers/touchpad-a-builtin-mouse)p Surface.com.
- **Surface-pen.** Maak notities, teken en markeer documenten met de Surface-pen die wordt meegeleverd met je Surface Pro 4. Klik eenmaal op de bovenste knop om in OneNote snel een notitie te maken, dubbelklik om rechtstreeks op OneNote een scherm vast te leggen, of houd de knop een seconde of twee ingedrukt om Cortana te openen. Schrijf, teken en tik op natuurlijke wijze met de punt; als de punt vlakbij het scherm is, negeert Surface de aanraking met je hand. Draai de pen om met de bovenste knop te wissen. Met een knop bij de punt kun je op de rechtermuisknop klikken zonder je grip te veranderen. Zie voor meer informatie [Surface-pen \(Surface Pro 4-versie\) gebruiken o](http://www.microsoft.com/surface/support/hardware-and-drivers/surface-pen-pro-4)p Surface.com.
- **USB- of** *Bluetooth®***-toetsenbord en -muis.** Zie voor meer informatie [Een USB-muis,](http://www.microsoft.com/surface/support/hardware-and-drivers/connect-a-usb-phone-camera-mouse-and-more)  [printer en meer aansluiten](http://www.microsoft.com/surface/support/hardware-and-drivers/connect-a-usb-phone-camera-mouse-and-more) en [Een Bluetooth-apparaat toevoegen o](http://www.microsoft.com/surface/support/hardware-and-drivers/add-a-bluetooth-device)p Surface.com.

## <span id="page-11-1"></span>Je Surface actueel houden

Microsoft geeft belangrijke updates vrij om de beveiliging en betrouwbaarheid van de Windowssoftware te verbeteren, evenals systeem- en hardware-updates (ook bekend als firmware-updates) om de stabiliteit en prestaties van je Surface-hardware te verbeteren. Zie voor informatie over je Surface up-to-date te houden [Updates voor Surface en Windows installeren o](http://www.microsoft.com/surface/support/performance-and-maintenance/install-software-updates-for-surface)p Surface.com.

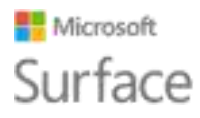

## <span id="page-12-0"></span>Online gaan

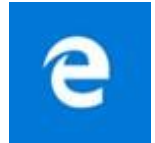

Microsoft Edge werkt met Cortana om je te helpen zoveel mogelijk uit internet te halen, en je kunt je Surface-pen of aanraking gebruiken om webnotities te maken die je kunt opslaan of delen.

Als je Microsoft Edge wilt openen, selecteer je het vanuit Start of de taakbalk. Of ga naar Start en selecteer **Alle apps** > **Microsoft Edge**.

#### <span id="page-12-1"></span>Tips voor het browsen

Pictogrammen rechtsboven op het Microsoft Edge-venster zorgen ervoor dat algemene taken binnen handbereik zijn.

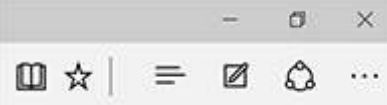

- Selecteer **Aan favorieten** en leeslijst toevoegen  $\mathbf{\overline{M}}$  om een pagina aan je leeslijst of een map met favorieten toe te voegen.
- Selecteer  $\textsf{Hub} \equiv \textsf{om}$  items in je **Favorieten**  $\boldsymbol{\lambda}$ **, Leeslijst**  $\equiv$  , Geschiedenis  $\mathbb O$  of **Downloads**  $\overline{\mathbf{v}}$  weer te geven.
- **Selecteer Leesweergave <b>D** om alles te sluiten, behalve het artikel dat je aan het lezen bent. Selecteer het nogmaals om de hele pagina weer te geven.

Zie voor meer informatie [Microsoft Edge](http://windows.microsoft.com/nl-nl/windows-10/microsoft-edge) [e](http://windows.microsoft.com/nl-nl/windows-10/microsoft-edge)n [Wat is Cortana? o](http://windows.microsoft.com/nl-nl/windows-10/getstarted-what-is-cortana)p Windows.com.

## <span id="page-12-2"></span>Accounts en aanmelden

Terwijl je je Surface instelt, wordt een account voor je opgesteld. Je kunt later aanvullende accounts maken voor familie en vrienden, zodat elke persoon die je Surface gebruikt, deze naar wens kan instellen. Zie voor meer informatie [Alles over accounts](http://www.microsoft.com/surface/support/security-sign-in-and-accounts/all-about-accounts) op Surface.com.

Je kunt op verschillende manieren op je Surface Pro 4 aanmelden:

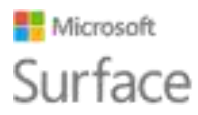

### <span id="page-13-0"></span>Het aanmeldingsscherm gebruiken

- 1. Schakel je Surface in of activeer het door op de aan/uit-knop te drukken.
- 2. Veeg over het scherm of tik op een toets op het toetsenbord.
- 3. Als je je accountnaam en accountafbeelding ziet, voer je je wachtwoord in en selecteer je de pijl rechts of druk je op Enter op je toetsenbord.
- 4. Als je een andere accountnaam ziet, selecteer je je eigen account uit de lijst aan de linkerkant. Voer daarna je wachtwoord in en selecteer de pijl rechts of druk op Enter op je toetsenbord.

#### <span id="page-13-1"></span>Windows Hello gebruiken voor aanmelding

Gezien Surface Pro 4 een infrarood (IR) camera heeft, kun je Windows Hello instellen om je aan te melden door gewoon op het scherm te kijken.

Als je de Surface Pro 4 toetsenbord Cover met vingerafdruk-ID (afzonderlijk verkrijgbaar), kun je je Surface instellen om je met een aanraking aan te melden.

Zie voor meer informatie [Wat is Windows Hello? o](http://windows.microsoft.com/nl-nl/windows-10/getstarted-what-is-hello)p Windows.com.

### <span id="page-13-2"></span>Afmelden

Je meldt je als volgt af:

• Ga naar Start **E** en klik met de rechtermuisknop op je naam. Selecteer daarna Afmelden.

## <span id="page-13-3"></span>Kennismaken met Windows 10

Hier zijn enkele basiselementen over Windows 10. Zie voor meer informatie [Aan de slag met](http://windows.microsoft.com/nl-nl/windows-10/getstarted-get-to-know-windows-10)  [Windows 10 o](http://windows.microsoft.com/nl-nl/windows-10/getstarted-get-to-know-windows-10)p Windows.com.

## Surface

### <span id="page-14-0"></span>Ga naar Start

Selecteer Start in de taakbalk of druk op de toets Start in op je toetsenbord om het Startmenu te

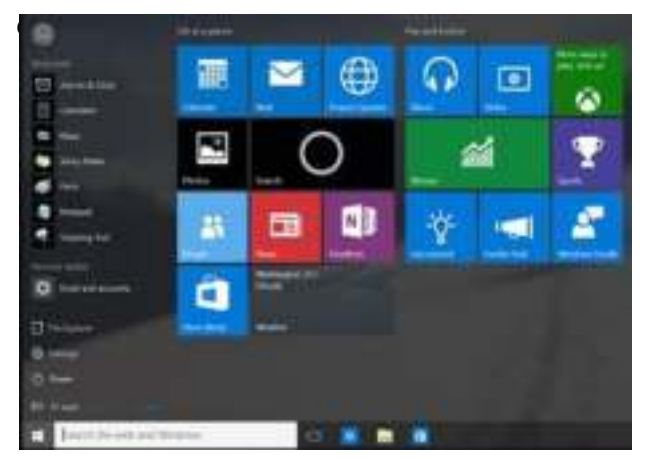

- Linksonder van het Startmenu vind je snelkoppelingen naar **Verkenner**, **Instellingen**, **Energie** (uitschakelen, slaapstand en opnieuw starten) en **Alle apps**.
- De apps die je het vaakst gebruikt, verschijnen linksboven.
- Je naam en profielfoto verschijnen linksboven. Selecteer deze om je accountinstellingen te wijzigen, het scherm te vergrendelen of om je af te melden.

Tegels op Start werken als snelkoppelingen naar apps. Je kunt, wanneer je wilt, tegels opnieuw rangschikken, toevoegen, verwijderen en het formaat wijzigen. Zie voor meer informatie [Vind je het](http://windows.microsoft.com/nl-nl/windows-10/getstarted-love-it-pin-it)  [leuk? Maak het vast o](http://windows.microsoft.com/nl-nl/windows-10/getstarted-love-it-pin-it)p Windows.com.

### <span id="page-14-1"></span>Actiecentrum

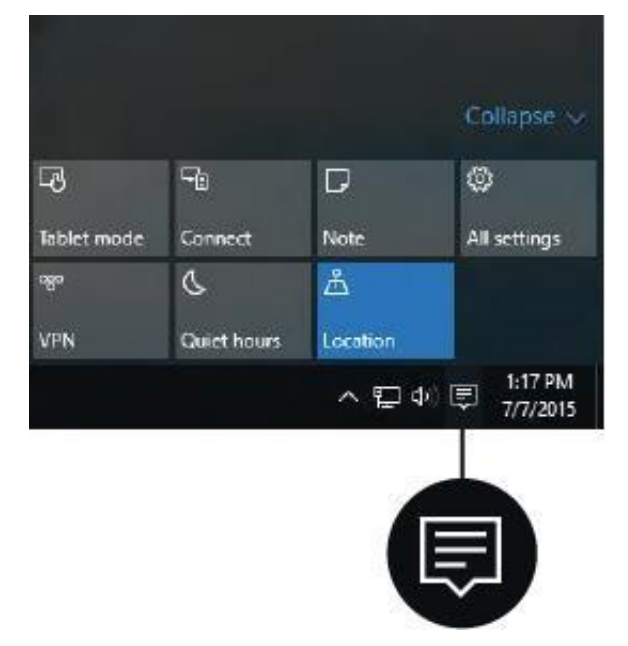

Maak een veegbeweging vanaf de rechterrand van het scherm of selecteer **Actiecentrum**  $\left|\frac{1}{n}\right|$  in de taakbalk om het actiecentrum te openen.

Hier kun je algemene instellingen aanpassen, zoals Wi-Fi-verbindingen of de helderheid van het scherm, OneNote openen, een draadloze verbinding maken naar een ander scherm en meer. Als meldingen voor je wachten, verschijnen deze bovenaan het Actiecentrum.

Zie voor meer informatie [Direct actie ondernemen](http://windows.microsoft.com/nl-nl/windows-10/getstarted-take-action) op Windows.com.

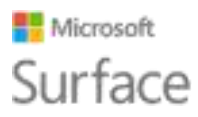

### <span id="page-15-0"></span>Zoeken

Zoeken is altijd klaar voor je. Selecteer het zoekvak in de taakbalk en voer je vraag in. Lees meer op [Overal en altijd naar iets zoeken o](http://windows.microsoft.com/nl-nl/windows-10/getstarted-search-for-anything-cortana)p Windows.com.

Of ga naar Start **en selecteer Cortana O**. Je kunt Cortana ook openen door de bovenste knop op je Surface-pen gedurende een seconde of twee ingedrukt te houden.

Zie voor meer informatie, inclusief tips over het personaliseren van Cortana [Wat is Cortana? o](http://windows.microsoft.com/nl-nl/windows-10/getstarted-what-is-cortana)p Windows.com.

### <span id="page-15-1"></span>Taakweergave en virtuele bureaubladen

Maak een veegbeweging vanaf de linkerrand van het scherm of selecteer Taakweergave<sup>In</sup> in de taakbalk om al je geopende apps te zien. Selecteer een app om je op te richten of sluit een app door in de rechterbovenhoek van de app op de X te klikken.

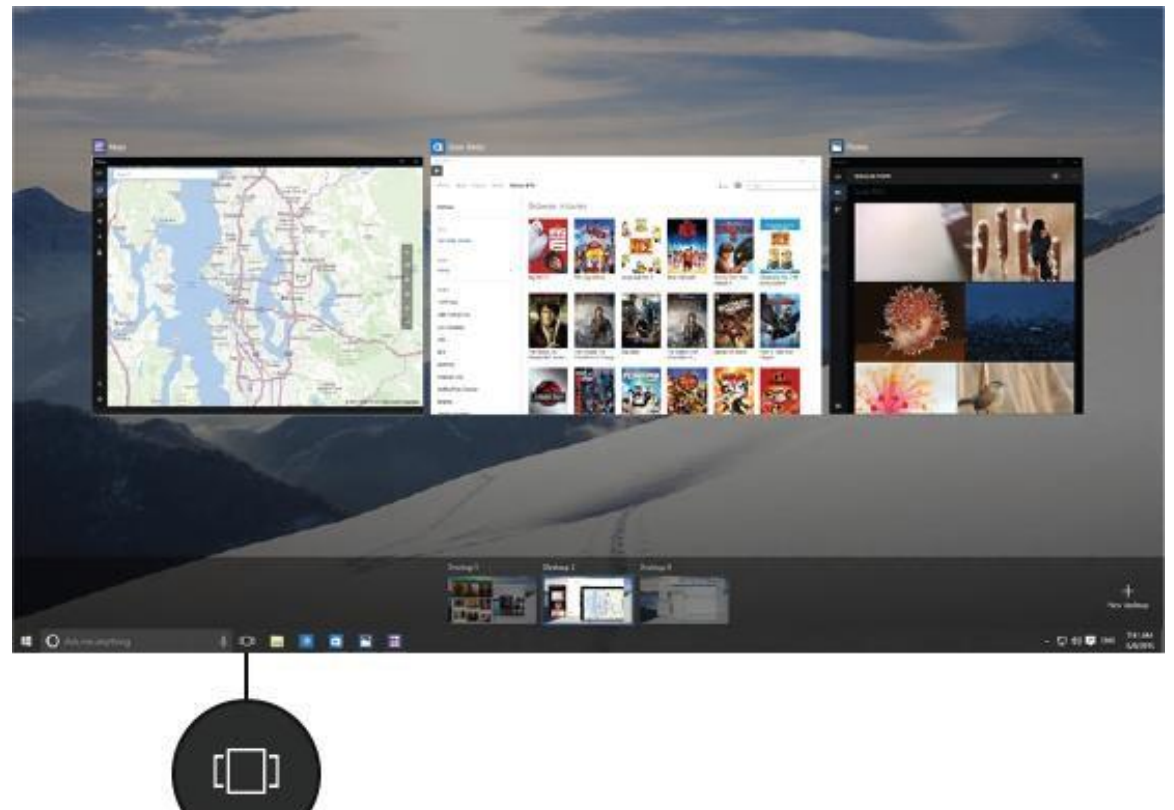

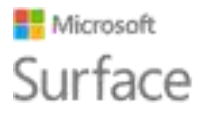

In de Taakweergave kun je een nieuw virtueel bureaublad maken door in de hoek linksonder **Nieuw bureaublad** te selecteren. Elk virtueel bureaublad kan zijn eigen sets geopende apps hebben. Om tussen bureaubladen te schakelen, open je Taakweergave en selecteer je een bureaublad.

Zie voor meer informatie [Apps in bureaubladen groeperen o](http://windows.microsoft.com/nl-nl/windows-10/getstarted-group-apps)p Windows.com.

### <span id="page-16-0"></span>Instellingen

Ga naar Start **and als en selecteer Instellingen** voor toegang tot al je instellingen.

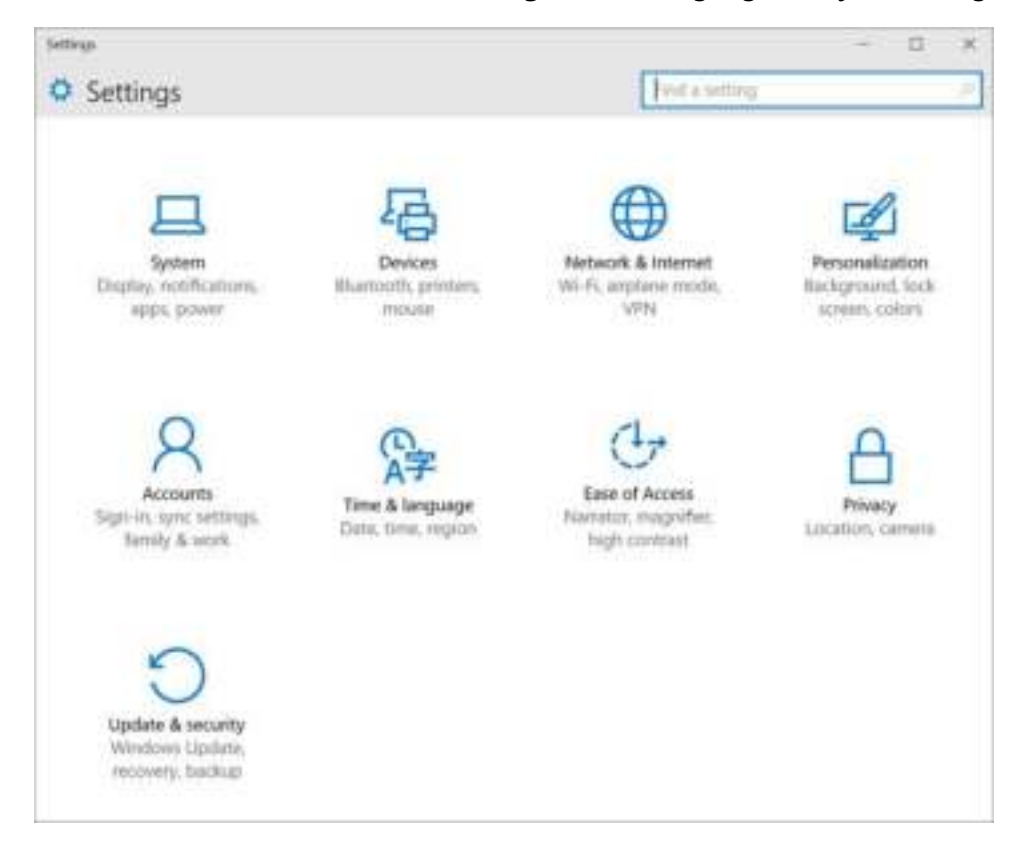

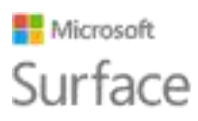

## <span id="page-17-0"></span>Typecover voor Surface Pro 4 toetsenbord en -touchpad

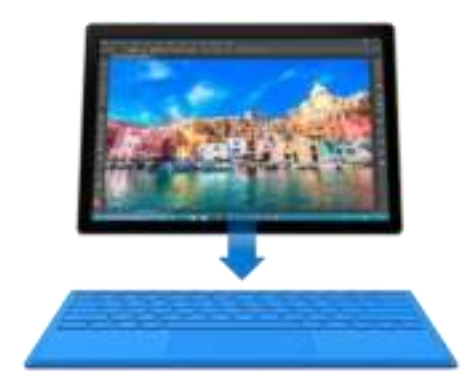

De typecover voor Surface Pro 4 klikt op zijn plaats, zodat je beschikt over een traditioneel toetsenbord, een aanraakvriendelijk touchpad en een beschermhoes in één slanke, compacte structuur.

Als je de cover sluit, gaat je Surface Pro 4 in slaapstand. Verberg de cover als je je Surface als tablet wilt gebruiken. Wanneer de cover is teruggevouwen, detecteert je Surface geen toetsaanslagen.

Zie voor meer informatie over typecover [Type Cover o](http://www.microsoft.com/surface/support/hardware-and-drivers/type-cover)p

Surface.com.

De touchpad op de typecover voor Surface Pro 4 heeft een rechter- en een linkerknop en ondersteunt aanraakbewegingen van Windows 10.

Ga voor demo's die tonen hoe je touchpad-toetsen moet gebruiken naar [Gebruik en instellingen](http://www.microsoft.com/surface/support/hardware-and-drivers/touchpad-a-builtin-mouse)  [touchpad o](http://www.microsoft.com/surface/support/hardware-and-drivers/touchpad-a-builtin-mouse)p Surface.com.

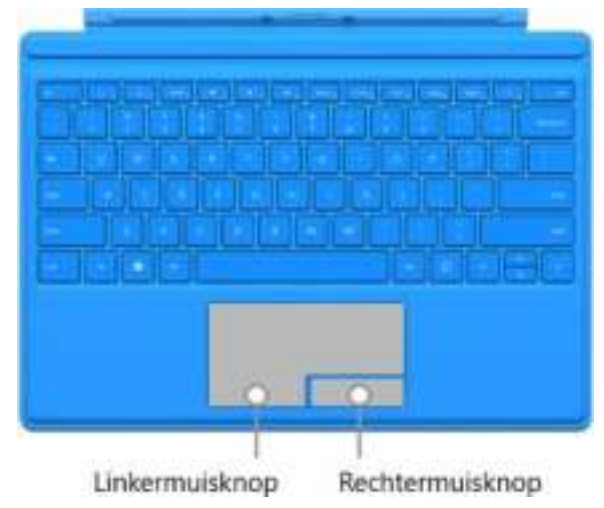

## <span id="page-17-1"></span>Opslag en OneDrive

Surface Pro 4 is verkrijgbaar met maximaal 16 GB RAM en 512 GB opslagruimte. Je breidt je opslagopties uit door OneDrive, USB-stations en microSD-kaarten te gebruiken. Zie voor meer informatie over interne en verwijderbare opslagoptie[s Surface-opslagopties.](http://www.microsoft.com/surface/support/storage-files-and-folders/surface-storage-options) 

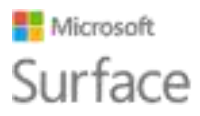

#### <span id="page-18-0"></span>**OneDrive**

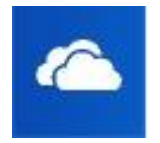

OneDrive is online opslag die bij je Microsoft-account wordt geleverd. Sla je documenten, foto's en andere bestanden op in de OneDrive-map op je Surface en ze worden naar OneDrive in de cloud gesynchroniseerd zodra je een internetverbinding hebt. De kopie in de cloud kun je op elk apparaat met een internetverbinding openen.

Als je dit wenst, kun je enkele mappen in je OneDrive delen met anderen of iemand een koppeling naar maar één pagina toesturen. Om ruimte op je Surface te besparen, kun je ervoor kiezen enkele van je OneDrive-mappen niet te synchroniseren. Je kunt je bestanden nog steeds op het internet openen door je aan te melden op [OneDrive.com.](http://onedrive.com/) De bestanden zijn echter niet beschikbaar in Verkenner. Je kunt ze op elk moment toevoegen.

Hier lees je hoe je kiest welke mappen je moet synchroniseren:

- 1. Selecteer Verkenner in de taakbalk en open de OneDrive-map.
- 2. Klik met de rechtermuisknop op een willekeurige map in OneDrive en selecteer **OneDrivemappen voor synchronisatie selecteren** om een lijst te maken van alle mappen in je OneDrive-account.
- 3. Kies de mappen die je met je Surface wilt synchroniseren en selecteer **OK**.

#### <span id="page-18-1"></span>Bestanden waar je aan werkt, in OneDrive opslaan

Je kunt een bestand van een bureaublad-app rechtstreeks opslaan in OneDrive door te kiezen voor OneDrive in het linkerdeelvenster van het scherm Opslaan of Opslaan als. Ga daarna naar de map waar je het bestand wilt opslaan.

Zie voor meer informatie over OneDrive [OneDrive op je pc o](http://windows.microsoft.com/nl-nl/windows-10/getstarted-onedrive)p Windows.com.

## <span id="page-18-2"></span>Surface-pen en OneNote

Gebruik de Surface-pen die met je Surface Pro 4 wordt meegeleverd, om Cortana of OneNote te openen, een schermopname te maken of om in een willekeurige app met schrijfondersteuning te schrijven of te tekenen.

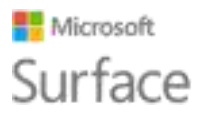

## <span id="page-19-0"></span>Kenmerken van de Surface-pen

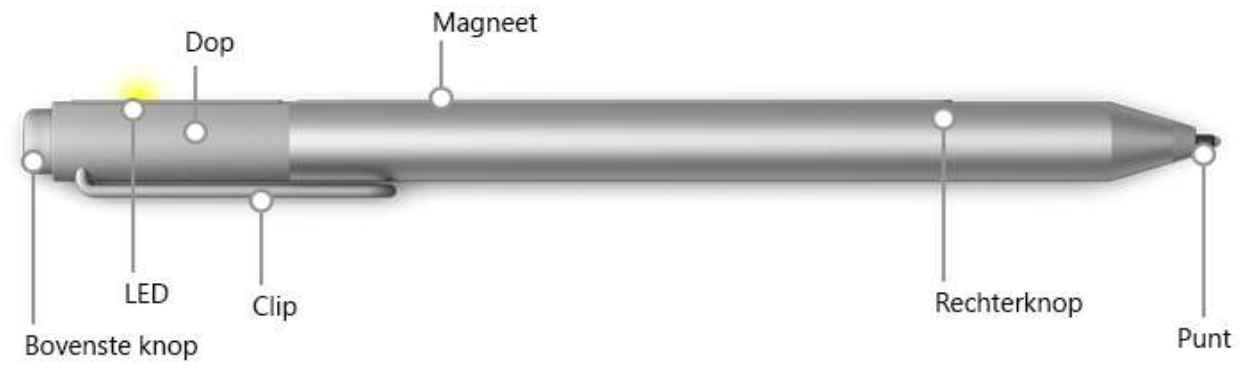

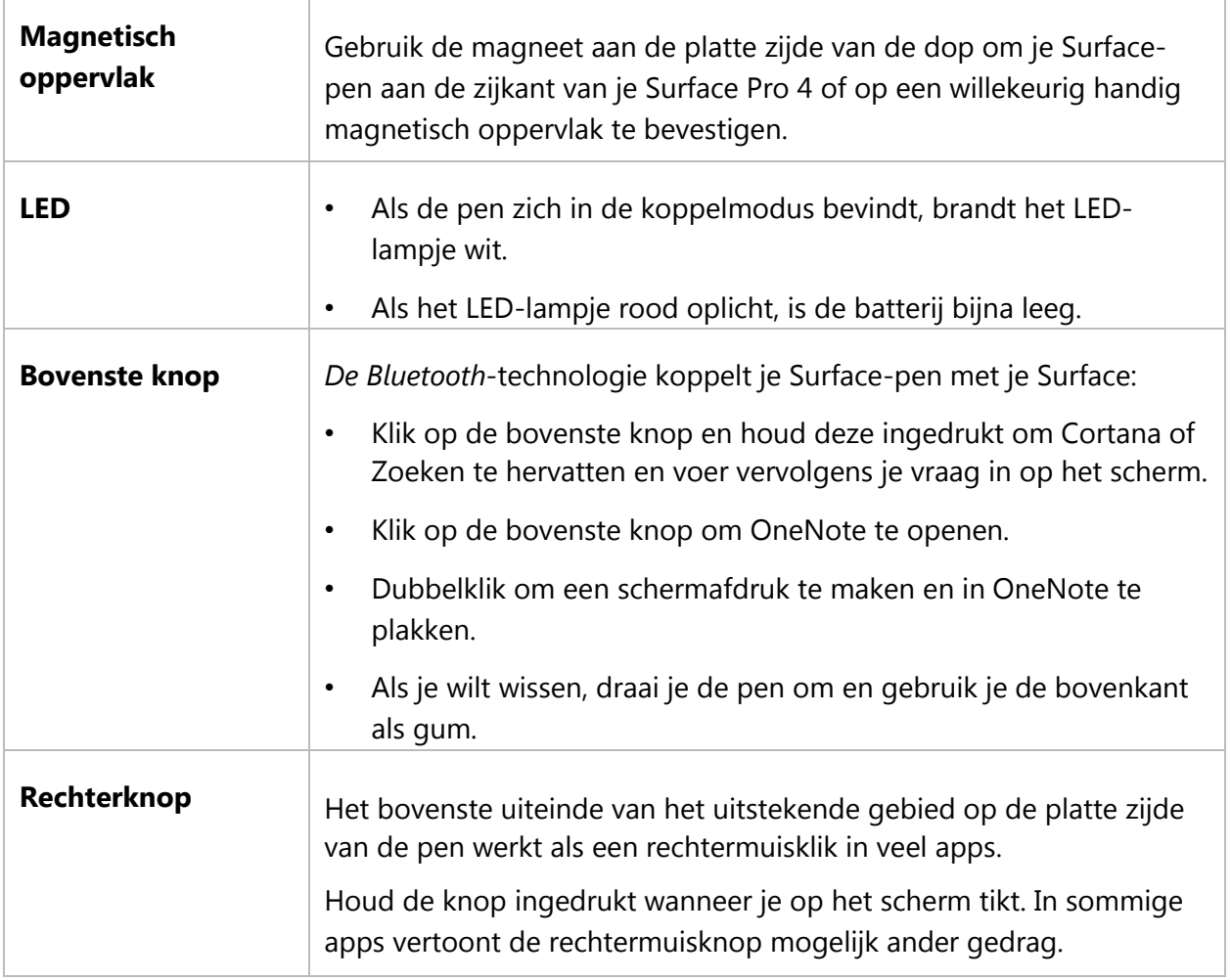

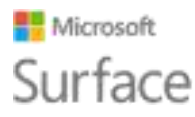

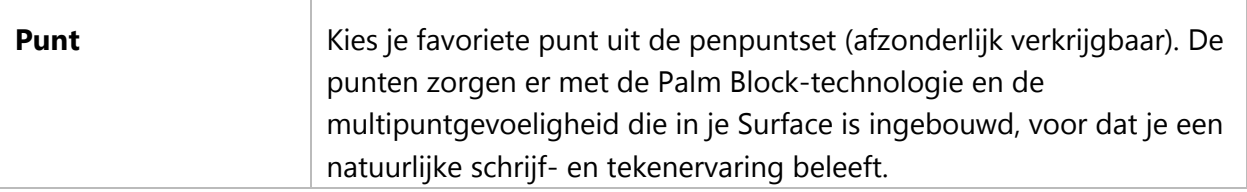

Zie voor meer informatie [Surface-pen \(Surface Pro 4-versie\) gebruiken o](http://www.microsoft.com/surface/support/hardware-and-drivers/surface-pen-pro-4)p Surface.com.

### <span id="page-20-0"></span>De pen aan je Surface koppelen

Als je de pen niet hebt gekoppeld terwijl je je Surface instelde, kun je dat nu doen.

- 1. Ga naar Start **de Europe and Starte Instellingen** > **Apparaten** > **Bluetooth**.
- 2. Zorg ervoor dat *Bluetooth* **Aan** staat. Als de Surface-pen in de lijst met ontdekte apparaten verschijnt, selecteer je deze en kies je

#### **Apparaat verwijderen**.

3. Houd de bovenste knop van de pen gedurende circa zeven seconden ingedrukt totdat het lampje op de platte zijde van de pen wit oplicht.

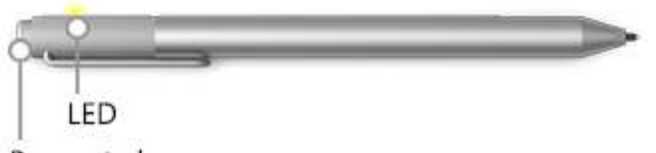

Bovenste knop

4. Wanneer de pen in de lijst met *Bluetooth*-apparaten verschijnt, selecteer je deze en selecteer je Koppelen.

## <span id="page-20-1"></span>Functies uitproberen die in de bovenste knop van de pen zijn ingebouwd

De bovenste knop verbindt je met Windows 10-functies op je Surface.

#### **Op de bovenste knop klikken en ingedrukt houden om Cortana of Zoeken te openen**

Als je op de bovenste knop klikt en deze ingedrukt houdt, wordt Cortana geopend (of wordt Zoeken geopend als Cortana niet is ingesteld). Voer je vraag in op het scherm.

#### **Klik om een Losse notitie te openen**

OneNote is een fantastische manier om informatie vast te leggen, te ordenen en te delen. Klik op de bovenste knop van je pen, terwijl je Surface in slaapstand is en je kunt onmiddellijk een notitie

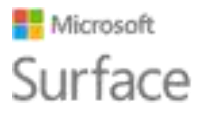

maken of tekenen, zonder het scherm te ontgrendelen. Wanneer je je Surface gebruikt, klik je op de bovenste knop om OneNote te openen.

#### **Dubbelklik om een schermafdruk naar OneNote te maken.**

Gebruik je Surface-pen om een schermafdruk te maken en het naar OneNote te kopiëren. Dat gaat als volgt:

- 1. Geef weer wat je wilt kopiëren. Dit kan een webpagina, een foto of iets anders zijn dat je op je scherm ziet.
- 2. Dubbelklik op de bovenste knop op je Surface-pen.
- 3. Selecteer wat je in de schermafdruk wilt vastleggen door de punt van de pen van de ene hoek van het deel dat je wilt vastleggen naar de tegenoverliggende hoek te slepen. Als je de penpunt optilt, verschijnt je selectie op een nieuwe pagina in OneNote.

Nu kun je met de pen aantekeningen maken in de schermafdruk, deze naar een van je OneNote-notitieblokken verplaatsen of de schermafdruk met anderen delen.

#### <span id="page-21-0"></span>Maak kennis met OneNote

OneNote is een gratis app die je op elk van je apparaten kunt gebruiken, zelfs op Mac-, iOS- en Android-apparaten. Je gegevens worden in de cloud opgeslagen en binnen al je apparaten gesynchroniseerd.

Maak zo veel notitieblokken als je nodig hebt. Ze zijn allemaal in OneNote aanwezig. Gebruik secties, pagina's en labels om gemakkelijk te vinden wat je zoekt. Vind snel wat je zoekt door te zoeken in één notitieblok of in alle notitieblokken.

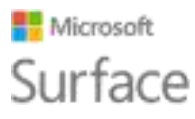

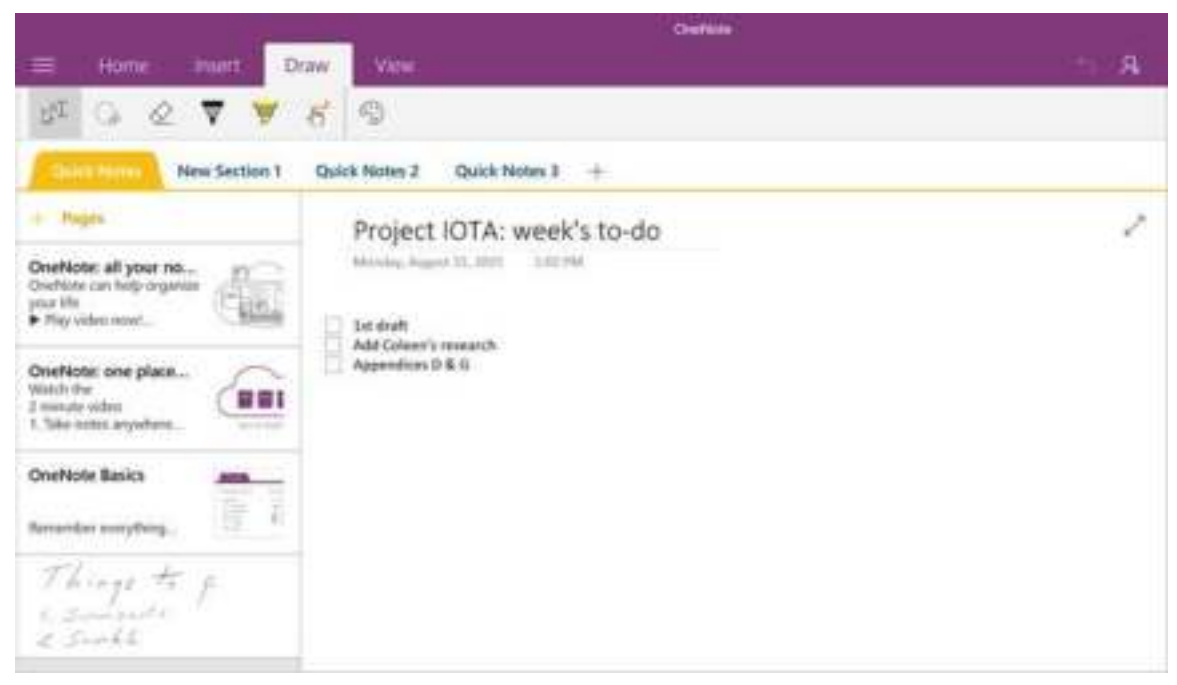

Als je op de bovenkant van de pen klikt, opent OneNote een nieuwe Snelle notitie. Je kunt de notitie naar elk gewenst notitieblok en sectie verplaatsen.

#### <span id="page-22-0"></span>Een pagina verzenden of een notitieblok delen

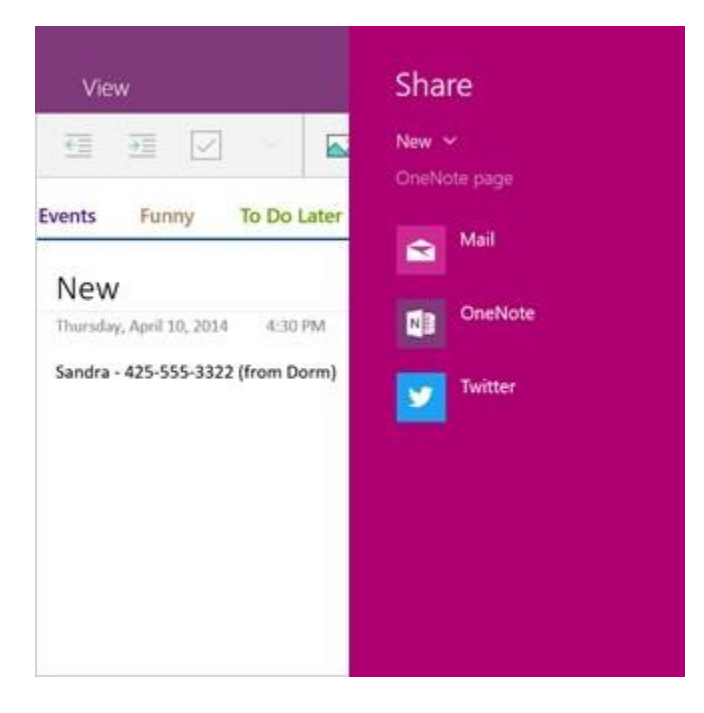

#### **Een pagina delen**

Selecteer **Delen D**in de rechterbovenhoek van het venster om een pagina in OneNote te delen via e-mail of sociale media.

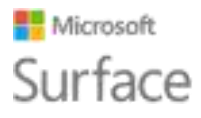

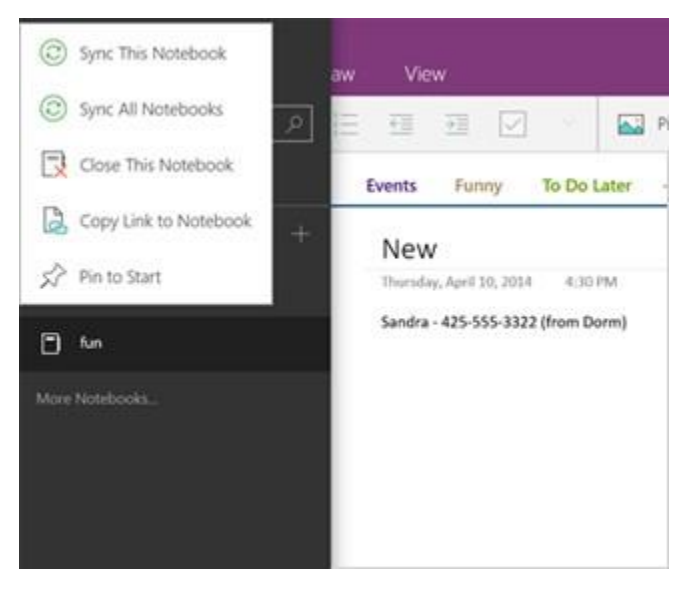

#### **Een notitieblok delen**

Je krijgt als volgt een koppeling naar een heel notitieblok die je in een e-mail of bestand kunt plakken:

Selecteer  $\textsf{Menu} \equiv \textsf{in}$  de rechterbovenhoek om de lijst met notitieblokken te openen.

Klik met de rechtermuisknop op het notitieblok dat je wilt delen en selecteer **Koppeling naar notitieblok kopiëren**.

Wat anderen kunnen zien, hangt af van de instellingen voor de OneDrive-map waarin het notitieblok zich bevindt. Zie voor informatie over het instellingen van

machtigingen [Bestanden en mappen delen o](http://windows.microsoft.com/nl-nl/onedrive/share-file-folder)p Office.com.

Lees meer informatie over OneNote op [http://www.onenote.com/.](http://www.onenote.com/) 

## <span id="page-23-0"></span>Schermen, accessoires en andere apparaten aansluiten

Je kunt schermen, accessoires en andere apparaten rechtstreeks op je Surface Pro 4 aansluiten via de USB-poort, Mini DisplayPort, of *Bluetooth*. Of sluit alles aan op een Surface-basisstation (afzonderlijk verkrijgbaar). Met het Surface-basisstation kun je met een enkele connector tussen volledig verbonden en volledig mobiel schakelen.

#### <span id="page-23-1"></span>Je werkplek instellen met het Surface-basisstation

Het Surface-basisstation ondersteunt snelle overdracht van video, audio en gegevens. Het compacte ontwerp biedt je de flexibiliteit en houd je bureaublad rommelvrij.

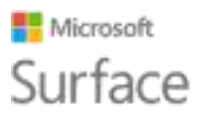

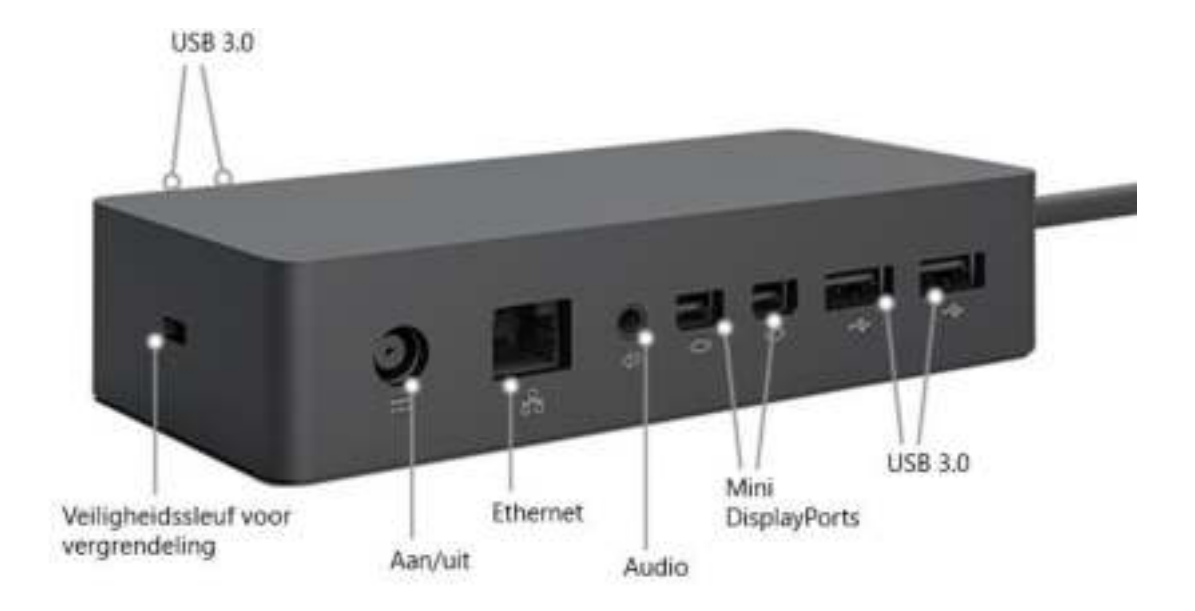

Hier zie je hoe je je werkplek met het Surface-basisstation kunt instellen.

- 1. Sluit het netstroomuiteinde van de voedingskabel van het Surface-basisstation aan op een stopcontact of een stekkerdoos en sluit het andere uiteinde aan op de voedingspoort op het Surface-basisstation.
- 2. Als je een bekabelde netwerkaansluiting wilt gebruiken, sluit je een netwerkkabel aan op de Ethernet-poort op het Surface-basisstation.
- 3. Sluit je computerrandapparatuur aan op de USB-poorten van het Surface-basisstation.
- 4. Sluit een kabel vanaf je scherm aan op de Mini-DisplayPort op het Surface-basisstation. Als je monitorkabel geen Mini DisplayPort-aansluiting heeft, moet je misschien een andere kabel of adapter aanschaffen. Zie voor meer informatie over adapters [Surface op](http://www.microsoft.com/surface/support/music-photos-and-video/connect-surface-to-a-tv-display-or-projector)  [een tv, scherm of projector aansluiten o](http://www.microsoft.com/surface/support/music-photos-and-video/connect-surface-to-a-tv-display-or-projector)p Surface.com.
- 5. Sluit eventuele audioapparatuur aan zoals luidsprekers of koptelefoons. Zonder externe luidsprekers hoor je misschien geen geluid wanneer je je Surface gebruikt. Als dit zo is, ga je naar [Problemen met Surface-basisstation oplossen o](http://www.microsoft.com/surface/support/hardware-and-drivers/troubleshoot-docking-station-surface-dock)m te leren hoe je kunt overschakelen naar de luidsprekers die in je Surface zijn ingebouwd.

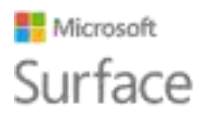

Nu kun je aansluiten op je schermen en randapparatuur met een enkele verbinding naar de voedingspoort op je Surface:

- 1. Koppel de voeding van de Surface los en verwijder eventuele aangesloten accessoires van je Surface. Je kunt een microSD-kaart in de microSD-kaartsleuf laten.
- 2. Sluit je Surface-basisstation aan op de oplaadpoort van je Surface met de meegeleverde kabel.

Zie voor meer informatie [Surface-basisstation gebruiken o](http://www.microsoft.com/surface/support/hardware-and-drivers/docking-station-surface-dock)p Surface.com.

### <span id="page-25-0"></span>Op een scherm of ander display aansluiten of projecteren

Als je geen Surface-basisstation hebt, of als je weg bent van je bureau, kun je je Surface aansluiten op een tv, scherm of projector. Of sluit een HDTV aan en bekijk films op een groot scherm. Je kunt op een aantal manieren aansluiten:

- **HDTV**. Als je tv een HDMI-poort heeft, heb je een HDMI-kabel en een Mini DisplayPort-naar-HD-AV-adapter of een HDMI-naar-Mini DisplayPort-kabel nodig. (Beide worden afzonderlijk verkocht op Surface.com.)
- **Projector of monitor**. Als je monitor een DisplayPort heeft, kun je deze op je Surface aansluiten met een DisplayPort-naar-Mini-DisplayPort-kabel (afzonderlijk verkrijgbaar). Als je monitor geen DisplayPort of HDMI-poort heeft, gebruik je een VGA-kabel en de Mini-DisplayPort-naar-VGA-adapter.

Opmerking: Een VGA-adapter of -kabel is alleen bedoeld voor video. Audiogegevens worden afgespeeld via de Surface-luidsprekers, tenzij je externe luidsprekers hebt aangesloten. Zie voor meer informatie hierover [Surface-accessoires, voor geluid, volume en audio o](http://www.microsoft.com/surface/support/hardware-and-drivers/sound-volume-and-speakers)p Surface.com.

**Draadloos**: Je kunt ook verbinding maken met een draadloos scherm wanneer er een door Windows wordt gedetecteerd. Of gebruik een Microsoft Wireless Display Adapter (afzonderlijk verkrijgbaar) om verbinding te maken met een scherm met behulp van Miracast.

Je kunt zo aansluiten op een draadloos scherm:

- 1. Maak op je Surface een veegbeweging vanaf de rechterrand van het scherm of selecteer Actiecentrum  $\equiv$  in de taakbalk.
- 2. Selecteer Verbinden en selecteer in de lijst met schermen de naam van het draadloze scherm.

Zie voor meer informatie [Surface op een tv, scherm of projector aansluiten o](http://www.microsoft.com/surface/support/music-photos-and-video/connect-surface-to-a-tv-display-or-projector)p Surface.com.

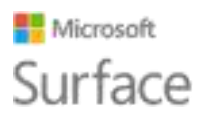

## <span id="page-26-0"></span>Camera's en de Camera-app

De ingebouwde Camera-app is standaard klaar om foto's te maken, maar je kunt gemakkelijk wisselen tussen de foto- en de videomodus. Een foto maken of een video opnemen:

- 1. Ga naar Start **de** en selecteer **Camera.**
- 2. Selecteer op het scherm de knop **Camera in of Video om** de camera die je wilt gebruiken in te schakelen, en selecteer de knop opnieuw om een foto te maken of om een video te gaan opnemen.

Er verschijnt een privacylampje in de buurt van de actieve camera wanneer je deze gebruikt. Het privacylampje kan niet worden uitgeschakeld.

### <span id="page-26-1"></span>Foto's en video's bekijken

Je foto's en video's worden standaard opgeslagen in het camera-album op je Surface. Je kunt ervoor kiezen om je foto's in OneDrive op te slaan, zodat je ze vanaf elk apparaat dat met internet is verbonden kunt openen. Voor meer informatie ga je naar [OneDrive gebruiken op](http://www.microsoft.com/surface/support/storage-files-and-folders/onedrive-on-surface)  [Surface.](http://www.microsoft.com/surface/support/storage-files-and-folders/onedrive-on-surface) 

Er zijn een aantal manieren om door je foto's en video's te bladeren:

- **Camera-app:** Selecteer **Foto's** in de rechterbovenhoek om de Foto's-app te openen en de meest recent gemaakte foto of video te bekijken. Veeg naar rechts om andere opnames in je verzameling te bekijken.
- **App Foto's:** Selecteer **Verzameling weergeven in** de linkerbovenhoek om andere foto's en video's in je verzameling te bekijken.
- **Verkenner** of **OneDrive-app:** Ga naar je Afbeeldingenbibliotheek en open je camera-album.

Zie voor meer informatie, inclusief informatie over veranderen van waar foto's worden opgeslagen en over foto's en video's bewerken, [Foto's en video's maken met Surface o](https://www.microsoft.com/surface/support/hardware-and-drivers/surface-cameras)p Surface.com.

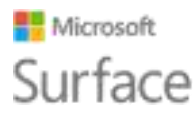

## <span id="page-27-0"></span>Apps op je Surface Pro 4

Dit zijn een aantal van de apps die al geïnstalleerd zijn en klaar voor gebruik op je nieuwe Surface Pro 4.

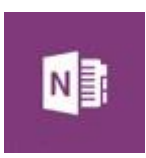

#### **OneNote**

Je kunt de OneNote-app op je Surface gebruiken om notities te maken en ze in de cloud op te slaan. Met OneNote heb je de notities altijd bij de hand wanneer ze je nodig hebt: op je computer, op de telefoon of internet. Als je de voor *Bluetooth* ingeschakelde Surface-pen hebt, kun je OneNote openen met een klik op de bovenste knop van de pen. Zie voor meer informatie [www.onenote.com.](http://www.onenote.com/)

#### **Mail**

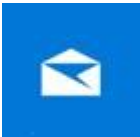

Met E-mail wordt je Postvak IN automatisch geordend. Je kunt meerdere accounts toevoegen en deze openen via dit ene toegangspunt. Je kunt ook berichten markeren, archiveren of verwijderen door van links naar rechts te vegen of door berichten als gelezen of ongelezen te markeren. Zie [E-mail](http://www.microsoft.com/surface/support/email-and-communication/mail)  [instellen en gebruiken o](http://www.microsoft.com/surface/support/email-and-communication/mail)m aan de slag te gaan.

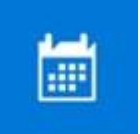

#### **Agenda**

Gebruik Agenda om je drukbezette schema te beheren. Gebruik de weergave **Wat volgt** om te zien wat er op de planning staat, of hele dagen, weken, werkweken of maanden bekijken.

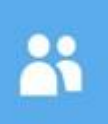

#### **Personen**

Met de app Personen breng je al je contactpersonen samen op één plaats. Bekijk de e-mailadressen, telefoonnummer, website en overige gegevens van elke contactpersoon in één oogopslag.

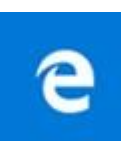

#### **Microsoft Edge**

Microsoft Edge geeft je snelle en soepele toegang tot internet. Open pagina's in de Leesweergave en sla ze op in je leeslijst, of maak rechtstreeks op de pagina aantekeningen met behulp van de inktfunctie. Bekijk [Kennismaken met](http://windows.microsoft.com/nl-nl/windows-10/getstarted-get-to-know-microsoft-edge)  [Microsoft Edge o](http://windows.microsoft.com/nl-nl/windows-10/getstarted-get-to-know-microsoft-edge)p Windows.com voor details.

#### **Groove Music**

Met Groove Music heb je toegang tot je muziekcollectie en nog veel meer van je Surface.

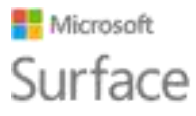

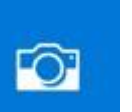

#### **Camera**

Met de app Camera kun je gewone foto's, serie-opnamen of video's maken met de camera op de voor- of achterkant van de Surface. Zie [Foto's en video's maken](http://www.microsoft.com/surface/support/hardware-and-drivers/surface-cameras)  [met Surface o](http://www.microsoft.com/surface/support/hardware-and-drivers/surface-cameras)p Surface.com voor meer informatie bij het installeren.

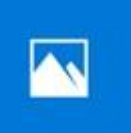

#### **Foto's**

Bewerk en orden je foto's met de app Foto's. Je kunt je afbeeldingen bijsnijden, verbeteren en effecten toevoegen en ze instellen als achtergrond voor het vergrendelingsscherm.

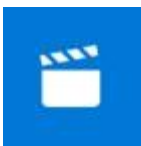

#### **Films en tv**

Met Films en tv kun je de nieuwste films en tv-programma's en aanbevolen toppers bekijken. Je krijgt aanbevelingen op basis van wat je hebt bekeken, waardoor je makkelijker iets nieuws vindt dat je bevalt. Bekijk [TV-programma's,](http://www.microsoft.com/surface/support/music-photos-and-video/watch-tv-shows-movies-and-videos)  [films en video's bekijken o](http://www.microsoft.com/surface/support/music-photos-and-video/watch-tv-shows-movies-and-videos)p Surface.com om aan de slag te gaan.

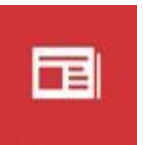

#### **Nieuws**

Met Nieuws krijg je de laatste berichten en meer uitgebreide informatie. Je kunt de berichtgeving aanpassen om meer lokaal nieuws of nieuws over gewenste onderwerpen te krijgen.

#### **Weer**

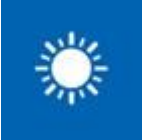

Met de app Weer krijg je voorspellingen per uur, per dag en per tien dagen, en historische informatie en jaarlijkse weertrends. Je kunt ook locaties toevoegen zodat je niet alleen de informatie ziet voor waar je bent, maar ook voor waar je heengaat.

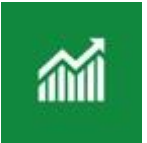

#### **Geldzaken**

Geldzaken dekt niet alleen de snel veranderende marktcondities, maar hierin kun je ook je portfolio bijhouden, bladeren door financiële nieuwsartikelen en heb je toegang tot hulp- en rekenprogramma's voor gebruikelijke financiële taken.

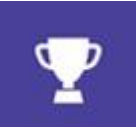

#### **Sport**

Met Sport heb je scoreborden, schema's, video's, diavoorstellingen, nieuwskoppen en artikelen om bij te blijven in sport en je favoriete teams.

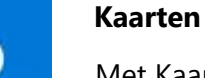

Met Kaarten kun je je huidige locatie zien, inzoomen voor meer details, uitzoomen voor een groter overzicht, bladeren of zoeken naar nieuwe locaties, routebeschrijvingen krijgen en nog veel meer.

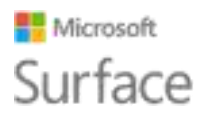

### <span id="page-29-0"></span>De Surface-app

De Surface-app is vooraf geïnstalleerd op je Surface Pro 4. Selecteer de knoppen op de linkerzijde van de app om:

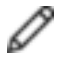

gevoeligheid van de pen aan te passen;

- (1) audio te optimaliseren;
- **III** snel toegang te krijgen naar online-Help voor je Surface;
- 
- informatie over je Surface weer te geven, zoals het serienummer en de computernaam.

Zie voor informatie [De Surface-app installeren en gebruiken o](http://www.microsoft.com/surface/support/apps-and-windows-store/surface-app)p Surface.com.

#### <span id="page-29-1"></span>Meer apps verkrijgen

Wil je nog meer apps hebben? Je kunt meer apps en programma's installeren via de Windows Store, websites, een cd of een dvd. Zie voor meer informatie [Apps op Surface installeren en](http://www.microsoft.com/surface/support/apps-and-windows-store/install-and-uninstall-apps)  [verwijderen o](http://www.microsoft.com/surface/support/apps-and-windows-store/install-and-uninstall-apps)p Surface.com.

Zie voor meer informatie over de Windows Store [De Store verkennen o](http://windows.microsoft.com/nl-nl/windows-10/getstarted-explore-the-store)p Windows.com.

## <span id="page-29-2"></span>Personalisatie en instellingen

Instellingen bepalen vrijwel alles voor het uiterlijk en de werking van je Surface. Door het aanpassen van de instellingen kun je je Surface laten werken zoals je wilt. Je kunt je instellingen op enkele manieren zoeken en wijzigen:

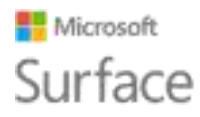

### <span id="page-30-0"></span>Windows-instellingen

Windows 10 heeft een eenvoudiger, gestroomlijnd benaderingsscherm om je instellingen aan te passen.

- 1. Ga naar Start **de** en selecteer **Instellingen**.
- 2. Selecteer het type instellingen dat je je wilt wijzigen of weergeven.

Je kunt de instellingen die je wilt wijzigen in het vak **Een instelling zoeken** invoeren en een instelling uit de lijst kiezen.

Zie voor meer informatie [Een nieuw](http://windows.microsoft.com/nl-nl/windows-10/getstarted-a-new-look-for-settings)  [uiterlijk voor instellingen o](http://windows.microsoft.com/nl-nl/windows-10/getstarted-a-new-look-for-settings)p Windows.com.

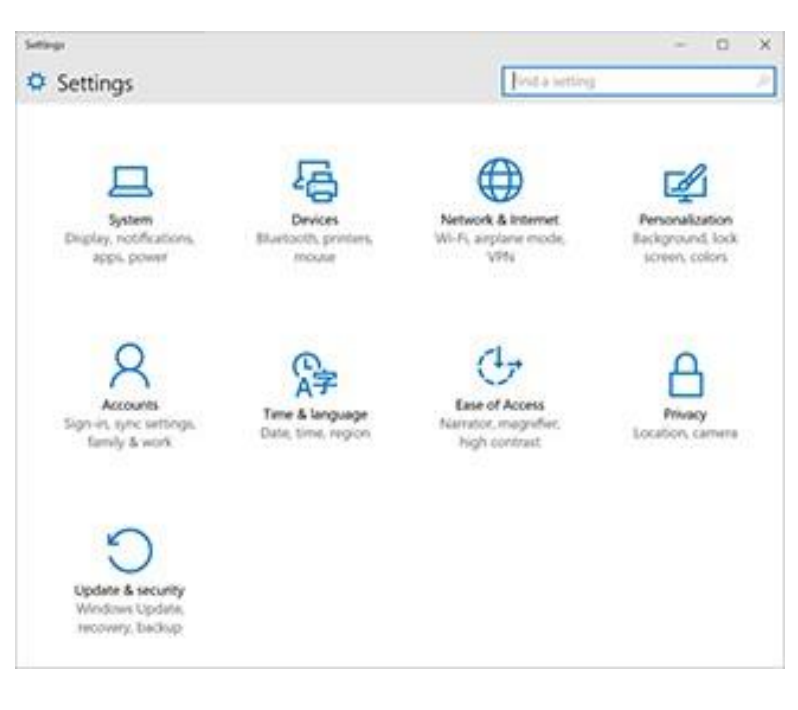

### <span id="page-30-1"></span>**Actiecentrum**

Je kunt onderweg algemene instellingen wijzigen, zoals Vliegmodus en Wi-Fi, vanuit het Actiecentrum  $\equiv$  in de taakbalk. Zie voor meer informatie [Direct actie ondernemen o](http://windows.microsoft.com/nl-nl/windows-10/getstarted-take-action)p Windows.com.

#### <span id="page-30-2"></span>**Cortana**

- 1. Open **Cortana O** door het zoekvak in de taakbalk te selecteren.
- 2. Stel je vraag en selecteer een antwoord onder **Instellingen**.

Zie [Wat is Cortana? voor meer informatie.](http://windows.microsoft.com/nl-nl/windows-10/getstarted-what-is-cortana) 

### <span id="page-30-3"></span>Surface-app

Open de Surface-app om instellingen aan te passen voor de Surface-pen, OneNote en meer.

Zie voor informatie [De Surface-app installeren en gebruiken o](http://www.microsoft.com/surface/support/apps-and-windows-store/surface-app)p Surface.com.

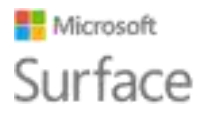

#### <span id="page-31-0"></span>Je instellingen synchroniseren

Zie voor meer informatie over het synchroniseren van je instellingen binnen apparaten [Synchronisatie-instellingen in Windows 10 o](http://windows.microsoft.com/nl-nl/windows-10/about-sync-settings-on-windows-10-devices)p Windows.com.

### <span id="page-31-1"></span>Instellingen wijzigen in Windows-apps

Je kunt instellingen in een app gebruiken om je voorkeuren te wijzigen, Help op te vragen en accounts toe te voegen.

- 1. Open de app en selecteer **Menu**  $\equiv$  > **Instellingen**.
- 2. Selecteer **Opties** en breng de gewenste wijzigingen aan.

## <span id="page-31-2"></span>Toegankelijkheid

Dankzij de toegankelijkheidsfuncties kun je de Surface gebruiken zoals jij wilt. Zo zie je welke functies beschikbaar zijn:

**•** Ga naar Start **:** en selecteer Instellingen > Toegankelijkheid.

Zie voor meer informatie over toegankelijkheidsfuncties [Het gebruik van de pc vereenvoudigen](http://windows.microsoft.com/nl-nl/windows-10/getstarted-make-your-pc-easier-to-use) op Windows.com.

## <span id="page-31-3"></span>Toegankelijkheidsopties voor de Surface

Je Surface biedt de volgende functies.

- **Narrator:** Leest de tekst op het scherm hardop. Zie voor meer informatie [Tekst laten](http://windows.microsoft.com/nl-nl/windows-10/getstarted-hear-text-read-aloud)  [voorlezen met Narrator o](http://windows.microsoft.com/nl-nl/windows-10/getstarted-hear-text-read-aloud)p Windows.com.
- **Vergrootglas:** Vergroot je scherm of delen ervan zodat woorden en afbeeldingen beter zichtbaar worden.
- **Hoog contrast:** Hiermee kun je een thema met hoog contrast gebruiken waardoor items op je Surface makkelijker te lezen zijn. Selecteer, om een thema met hoog contrast te gebruiken, onder **Een thema kiezen** een thema met hoog contrast, selecteer een kleur om dat type tekst of achtergrondkleur te wijzigen en selecteer **Toepassen**.
- **Ondertiteling** Hiermee kun je lettertypen en andere functies met betrekking tot ondertitels gebruiken.
- **Toetsenbord:** Hiermee kun je de Surface besturen met een aanraaktoetsenbord.

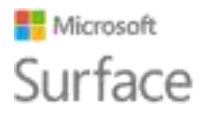

• **Muis:** Hiermee kun je de grootte en de kleur van de muisaanwijzer wijzigen en het numerieke toetsenblok gebruiken om de muis te besturen.

### <span id="page-32-0"></span>Andere opties

Met deze opties wordt de Surface eenvoudiger te gebruiken:

**Animaties afspelen in Windows:** Als je animaties wilt zien wanneer je apps opent en tussen apps schakelt, selecteer je **Aan**.

**Windows-achtergrond weergeven:** Als je op het bureaublad een achtergrondafbeelding wilt zien in plaats van een zwarte achtergrond, selecteer je **Aan**.

**Meldingen weergeven voor:** Als meldingen te snel verschijnen en verdwijnen, kies je een tijdstip (5, 7, 15 of 30 seconden; 1 of 5 minuten) om te wijzigen hoe lang ze zichtbaar zijn.

**Cursordikte:** Als de cursor niet duidelijk zichtbaar is, kun je de dikte ervan wijzigen.

**Visuele feedback weergeven als ik het scherm aanraak:** Selecteer **Aan** om een grijze animatie te zien wanneer je het scherm aanraakt.

**Donkerdere en grotere visuele feedback gebruiken (ideaal voor presentaties):** Selecteer **Aan** om een grotere, donkerdere animatie te zien wanneer je het scherm aanraakt.

### <span id="page-32-1"></span>Aanmeldingsscherm aanpassen

Ga naar Start **and en selecteer Instellingen** > Toegankelijkheid om een van de volgende instellingen beschikbaar te maken telkens wanneer je je Surface opstart:

- **Narrator**
- Vergrootglas
- Hoog contrast
- Closed Captioning
- **Toetsenbord**
- Muis

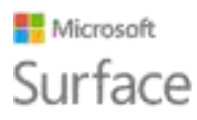

## <span id="page-33-0"></span>Reinigen en onderhouden

Om je Surface goed eruit te laten zien en goed te laten werken, volg je de volgende eenvoudige stappen.

### <span id="page-33-1"></span>Aanraakscherm verzorgen

Krassen, stof, chemicaliën en ultraviolet licht kunnen de prestaties van je aanraakscherm negatief beïnvloeden. Hier zijn een paar dingen die je kunt doen om het scherm te beschermen:

- **Regelmatig reinigen.** Gebruik een zachte, pluisvrije doek om het scherm voorzichtig af te vegen. Je kunt de doek bevochtigen met water of een brillenglasreiniger, maar breng niet rechtstreeks vloeistof aan op je Surface. Gebruik geen glasreiniger of andere chemische reinigingsmiddelen voor je Surface.
- **Houd de Surface afgedekt.** Sluit de cover wanneer je onderweg bent of je Surface niet gebruikt.
- **Houd de Surface uit de zon.** Laat je Surface niet voor lange tijd in direct zonlicht liggen. Ultraviolet licht en grote hitte kunnen het scherm beschadigen.

#### <span id="page-33-2"></span>Cover en toetsenbord verzorgen

De typecover voor je Surface Pro 4 vereist minimale zorg om goed te functioneren. Je reinigt het toetsenbord door het af te vegen met een pluisvrije doek die is bevochtigd met milde zeep en water. Breng niet rechtstreeks vloeistof aan op de cover.

Zie voor meer informatie over het veilig reinigen en verzorgen van je Surface [Informatie over](http://www.microsoft.com/surface/support/hardware-and-drivers/safety-and-regulatory-information)  [veiligheid en regelgeving.](http://www.microsoft.com/surface/support/hardware-and-drivers/safety-and-regulatory-information) 

#### <span id="page-33-3"></span>Netsnoer verzorgen

Net als andere metalen snoeren en kabels kunnen netsnoeren beschadigd raken als ze herhaaldelijk op dezelfde plaats worden gedraaid en verbogen. Hier zijn een paar dingen die je kunt doen om te voorkomen dat je netsnoer wordt beschadigd:

- Vermijd verdraaiing of beknelling van je netsnoer.
- Draai je netsnoer niet te strak vast, zeker niet rond de voedingseenheid. Wikkel het in losse lussen in plaats van in krappe bochten.

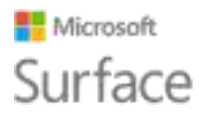

• Controleer je netsnoer regelmatig, vooral op de plaats waar deze op de voedingseenheid is aangesloten.

Trek niet aan het netsnoer als je van je Surface loskoppelt. Verwijder de stekker voorzichtig uit de oplaadconnector om schade aan je netsnoer te voorkomen.

## <span id="page-34-0"></span>Registratie, reparatie en garantie

### <span id="page-34-1"></span>Je Surface registreren

Als je Surface Pro 4 en andere Surface-producten nog niet hebt geregistreerd, kun je dit doen op [microsoft.com/surface/support/register.](http://www.microsoft.com/surface/support/register) Je moet je Microsoft-account gebruiken (het e-mailadres en wachtwoord waarmee je je aanmeldt op je Surface en om apps van de Windows Store te downloaden) evenals het serienummer van je Surface Pro 4 Cover of andere Surface-producten.

Zie voor meer informatie [Het serienummer zoeken op Surface o](http://www.microsoft.com/surface/support/warranty-service-and-recovery/find-the-serial-number-on-surface)p Surface.com.

### <span id="page-34-2"></span>Reparatie

Voordat je je Surface-product voor service opstuurt, kun je [Artikelen voor Surface](http://www.microsoft.com/surface/support/troubleshoot)[probleemoplossingen b](http://www.microsoft.com/surface/support/troubleshoot)ekijken op Surface.com raadplegen. Neem als je het probleem niet oplost met Probleemoplossingen [contact m](https://www.microsoft.com/surface/support/contact-us)et ons op via Surface.com.

Als je problemen blijft ondervinden met je Surface, kun je een serviceaanvraag openen en je product opsturen voor service.

Zie voordat je je Surface voor service opstuurt [Hoe je Surface voorbereiden voor service.](http://www.microsoft.com/surface/support/warranty-service-and-recovery/how-to-get-your-surface-ready-for-service) Ga naar [Mijn Surface verzenden voor service o](http://www.microsoft.com/surface/support/service-order)p Surface.com, meld je aan met je Microsoft-account en volg de instructies op het scherm.

### <span id="page-34-3"></span>Garantie

Zie voor informatie over de garantie [Surface-garantie](http://www.microsoft.com/surface/support/warranty-service-and-recovery/surface-warranty) en [Surface-garantiedocumenten o](http://www.microsoft.com/surface/support/documents)p Surface.com.

## <span id="page-34-4"></span>Meer help

Gebruik voor meer informatie over hoe je Surface Pro 4 te gebruiken, de Surface-app die vooraf is geïnstalleerd op je nieuwe Surface of ga naar [Surface-ondersteuning o](http://www.surface.com/support)p Surface.com. De Surfaceapp brengt je rechtstreeks naar de onderwerpen van Surface-help op Surface.com.